## **OLYMPUS®**

# **OLYMPUS®**

**OLYMPUS OPTICAL CO.,LTD.** San-Ei Building, 22-2, Nishi Shinjuku 1-chome, Shinjuku-ku, Tokyo, Japan. Tel. 03-3340-2026

**CLYMPUS AMERICA INC.**<br>Two Corporate Center Drive, Melville, NY 11747-3157, U.S.A. Tel. 631-844-5000 (Customer support) Tel. 1-888-553-4448 www.olympusamerica.com distec@olympus.com

OLYMPUS OPTICAL CO. (EUROPA) GMBH. (Premises/Goods delivery) Wendenstraße 14-16, 20097 Hamburg, Germany. Tel. 040-237730 (Letters) Postfach 10 49 08, 20034 Hamburg, Germany. www.olympus-europa.com

OLYMPUS OPTICAL CO.(U.K.)LTD. 2-8 Honduras Street, London EC1Y 0TX, United Kingdom. Tel. 0171-253-2772 **CAMEDIA** 

DIGITAL COLOR PRINTER IMPRIMANTE COULEUR NUMÉRIQUE IMPRESORA DIGITAL EN COLOR

**P-400**

**EASY PRINTING GUIDE GUIDE D'IMPRESSION GUÍA DE IMPRESIÓN FÁCIL**

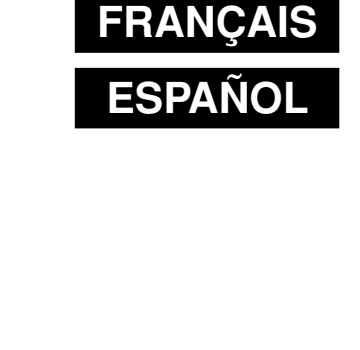

**ENGLISH**

# **Introduction**

Thank you for purchasing this OLYMPUS P-400 digital color printer. Read this manual carefully prior to use to ensure correct use of this product.

## **Notes**

This equipment has been tested and found to comply with the limits for a Class B digital device, pursuant to part 15 of the FCC Rules. These limits are designed to provide reasonable protection against harmful interference in a residential installation. This equipment generates, uses and can radiate radio frequency energy and, if not installed and used in accordance with the instructions, may cause harmful interference to radio communications. However, there is no guarantee that interference will not occur in a particular installation. If this equipment does cause harmful interference to radio or television reception, which can be determined by turning the equipment off and on, the user is encouraged to try to correct the interference by one or more of the following measures:

- Reorient or relocate the receiving antenna.
- Increase the separation between the equipment and receiver.
- Connect the equipment into an outlet on a circuit different from that to which the receiver is connected.
- Consult the dealer or an experienced radio/TV technician for help.

## **Information**

This class B digital apparatus complies with Canadian ICES-003.

## **Notes**

- Unauthorized copying or reproduction of any portion of this manual by any means is strictly prohibited.
- All contents of this manual are subject to change without notice.
- Please be aware that the manufacturer does not assume responsibility for circumastances in any from that occur as a result use of this product.
- Please be aware that the manufacturer does not assume responsibility for damage and so forth caused by improper use of the product by the customer, handling of the product not in accordance with the contents of this manual, or repairs or alterations made on the product by a third party other than a representative of OLYMPUS or persons designated by OLYMPUS.
- Please be aware that the manufacturer does not assume responsibility for conditions caused by the installation of options or consumables other than genuine OLYMPUS products or OLYMPUS quality certified products.

## ●**Types and Uses of Instruction Manuals**

This digital color printer comes with four instruction manuals. Please make sure you have a thorough understanding of the contents of these manuals so that you can use them corresponding to the particular situation.

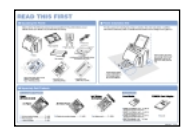

## • READ THIS FIRST

This manual provides an explanation of the preparations made for use of this printer. Always make sure to read this manual first.

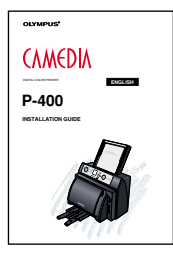

## • INSTALLATION GUIDE

This manual provides an explanation of the procedure for installing the printer driver software.

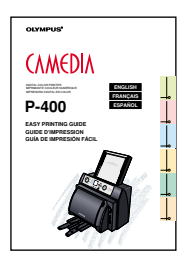

## • EASY PRINTING GUIDE (this guide)

This guide provides an explanation of the things you can do with this printer along with the procedures for printing with the printer alone.

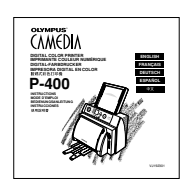

## • INSTRUCTIONS

This manual provides detailed explanations of the functions and setting procedures of this printer. In addition, it also provides a detailed explanation of the procedure for operating the printer with a personal computer.

Download from Www.Somanuals.com. All Manuals Search And Download.

# **Table of Contents**

÷

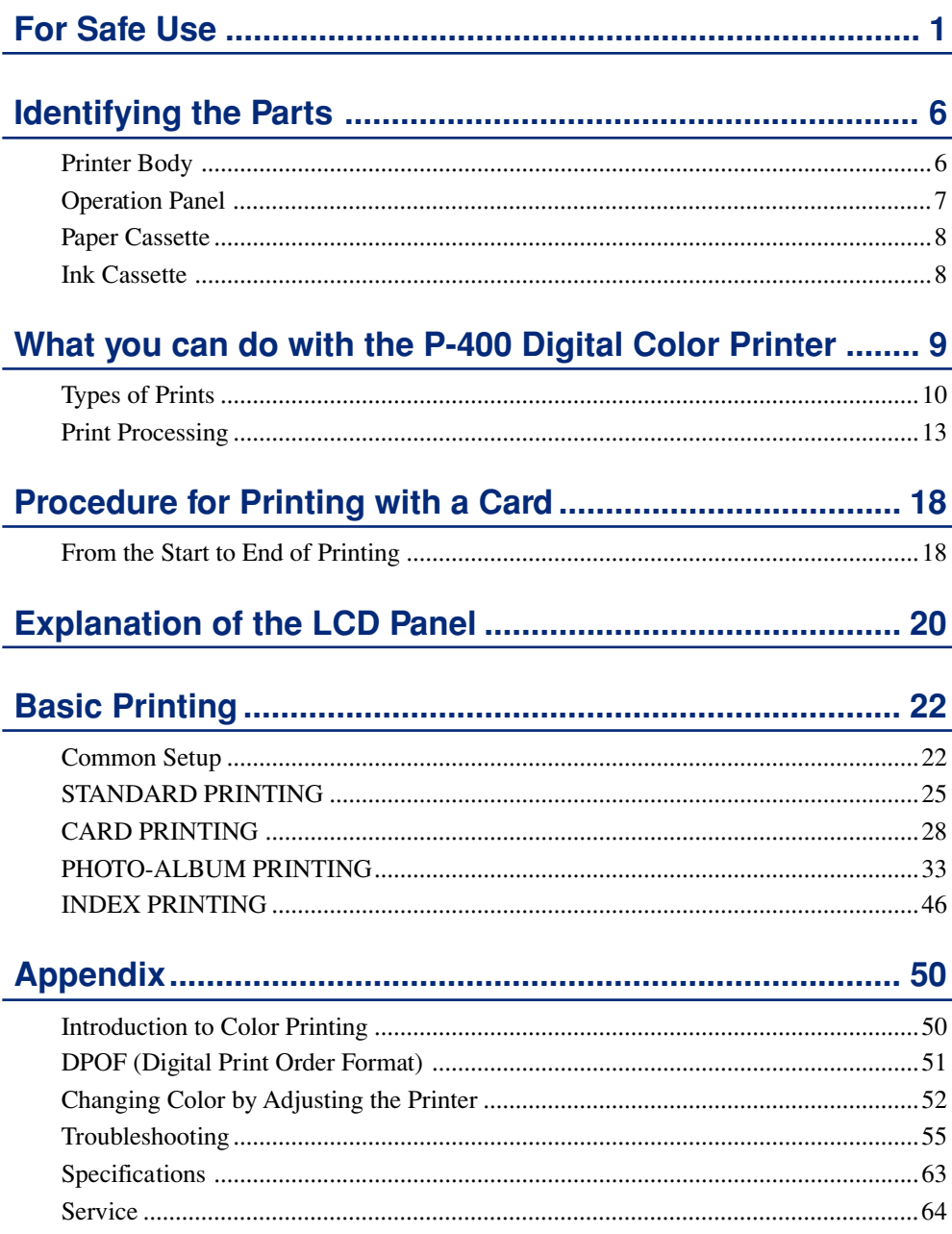

# **For Safe Use**

It is dangerous to tamper with the printer because this can cause fire or electric shock possibly resulting in death or serious injury. Before use, read the safety precautions thoroughly and follow them for proper handling.

This manual uses the following icons to indicate hazardous situations.

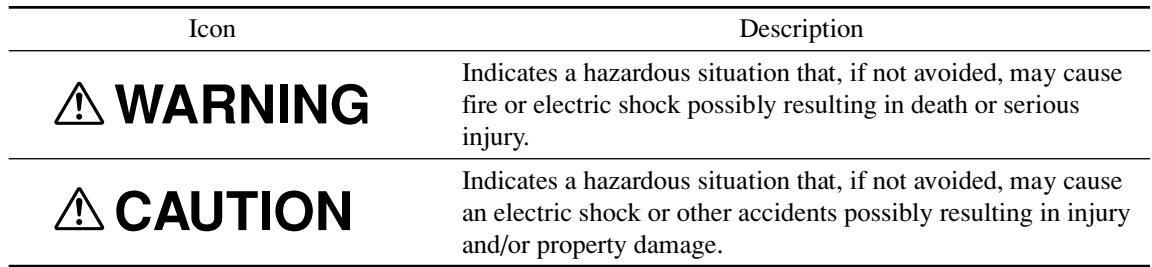

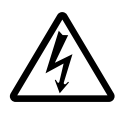

The lightning flash with arrowhead symbol, within an equilateral triangle, is intended to alert the user to the presence of uninsulated "dangerous voltage" within the product's enclosure that may be of sufficient magnitude to constitute a risk of electric shock. Do not open.

The exclamation point within an equilateral triangle is intended to alert the user to the presence of important operating and maintenance (servicing) instructions in the literature accompanying the appliance. See instruction manual.

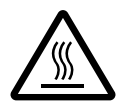

**CAUTION:** Hot surface. Keep fingers and other body parts away from the hot surface.

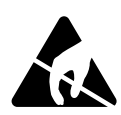

**NOTE:** Electrostatic sensitive devices. Keep fingers and other body parts away from the devices.

# **WARNING**

### ■ If anything strange occurs with the printer, unplug the power cord.

If the printer emits smoke, strange smells, or strange sounds, turn off and unplug the printer to prevent fire or electric shock. Then contact your dealer.

■ Should any liquid or foreign object fall into the printer, unplug the power cord.

Do not allow any liquids, metals, or inflammable objects to get into the printer through the vent. This may cause fire or electric shock. Turn off and unplug the printer, and then contact your dealer.

### ■ If the printer cabinet is damaged, unplug the power cord.

Using the printer when the cabinet is damaged may cause fire or electric shock. Turn off and unplug the printer, and then contact your dealer.

### ■ If the power cord is damaged, unplug it.

A damaged power cord may result in fire or electric shock. Turn the printer off and unplug the power cord while being careful not to touch the wires in the cord. Then contact your dealer.

### ■ **Do not damage the power cord.**

A damaged power cord may result in fire or electric shock. To prevent the cord from being damaged, pay attention to the following.

- Do not pull the cord with a jerk.
- Do not bend the cord excessively.
- Do not heat the cord.
- Do not place heavy objects on the cord.
- Do not rewire the cord.

If the power cord is damaged, contact your dealer.

### ■ Do not disassemble or modify the printer.

The printer has both hot and high voltage parts on the inside. To prevent an electric shock or printer malfunction, do not attempt to disassemble or modify the printer. For service or repair, contact your dealer.

### ■ **Do not place liquids on the printer.**

Should any liquid seep into the printer, it may result in fire or electric shock.

# **WARNING**

### ■ Do not place heavy objects on the printer.

Doing so may deform the printer cabinet, resulting in fire or electric shock. If the printer falls out of place or is dropped, it may be damaged.

### ■ Do not install the printer in the following places.

To prevent fire, electric shock, and printer malfunction do not install the printer in the following places.

- Dusty, humid, or oily places Should any dust or liquid get into the printer, it may result in fire or electric shock.
- Extremely hot places

Do not expose the printer to direct sunlight or extremely high temperature such as near a heater. Doing so may deform the printer cabinet, resulting in fire or electric shock.

Use the printer at the ambient temperature of 41 to 95 °F (5 to 35 °C) and humidity of 30 to  $85 \%$ .

### ■ **Do not use the printer with a power supply other than that specified.**

Incorrect voltage may damage printer parts, possibly resulting in fire or electric shock.

### ■ **Connect the power cord correctly.**

For example, if the power cord is plugged in loosely, it may cause a fire or electric shock. Push the plug all the way into the outlet.

### ■ Make sure that excessive dust and foreign matter do not accumulate on the **power cord.**

Dust and foreign matter conduct electricity, which can cause fire and electric shock. If excessive dust and foreign matter accumulate on the cord, unplug the cord and clean it.

### ■ **Immediately unplug the power cord when an electric storm starts outside.**

The induced electricity from storms may cause fire, electric shock, or printer malfunction.

### ■ Do not overload the power outlet.

This printer should be plugged into a separate 120 V AC, 50/60 Hz circuit. If the printer is on a circuit with other appliances, an overload may cause fire or electric shock.

# **ACAUTION**

### ■ Do not block the vent.

Doing so may cause the printer to heat up, possibly resulting in fire or electric shock.

- Do not block the top or side vent.
- Do not put the printer in the following places.
	- Badly-ventilated place
	- On a soft surface like a rug or bed

■ **Do not put the printer on an unstable surface such as a shaky table.** If the printer falls out of place, it may injure someone. This may also damage the printer or cause the printer to malfunction.

### ■ Do not touch the non-user-serviceable parts inside the printer.

Doing so may cause injury or burns. This applies especially to children and those unfamiliar with the printer.

### ■ Do not move the printer when the power cord is taut.

Doing so may damage the cord, possibly resulting in fire or electric shock. When moving the printer, unplug and bundle the power cord.

### ■ **Do not pull the cord with a jerk.**

To unplug the power cord, hold it by the plug. Pulling on the cord may damage it, possibly resulting in fire or electric shock.

### ■ **Do not hold the power cord plug with wet hands.**

Doing so may cause an electric shock. Be sure hands are dry before handling.

# **ACAUTION**

■ Unplug the power cord from the power outlet before cleaning the printer. Accidentally touching a non-user-serviceable part may cause electric shock.

### ■ Unplug the printer if it will not be used for an extended period of time, for **example while you are on a long trip.**

Otherwise, deteriorated insulation or leakage current may cause fire or electric shock.

### ■ **Beware of moisture condensation.**

Moisture condensation means that water vapor in the air becomes liquid and sticks to the printer surface. This phenomenon is caused by the following.

- Rapidly heating the room in which the printer is placed
- Cool air (from an air conditioner, etc.) blown directly at the printer
- Moving the printer from a cold place to a warm place

Moisture in the air will condense on the paper, deteriorating print quality or causing paper jams.

Under conditions where moisture condensation has occurred or may occur, keep the printer turned on and wait until there is no possibility that condensation will occur.

# **ANOTE**

■ Do not spray volatile solvent on the printer or allow the printer to be in contact **with rubber or plastic products for an extended period of time.**

For example, spraying an insecticide on the printer or wiping it with thinner or benzine may deteriorate or discolor the printer cabinet. Such deterioration and discoloring also occurs if the printer is in contact with rubber or plastic products for an extended period of time.

# **Identifying the Parts**

## ●**Printer Body**

Identifying

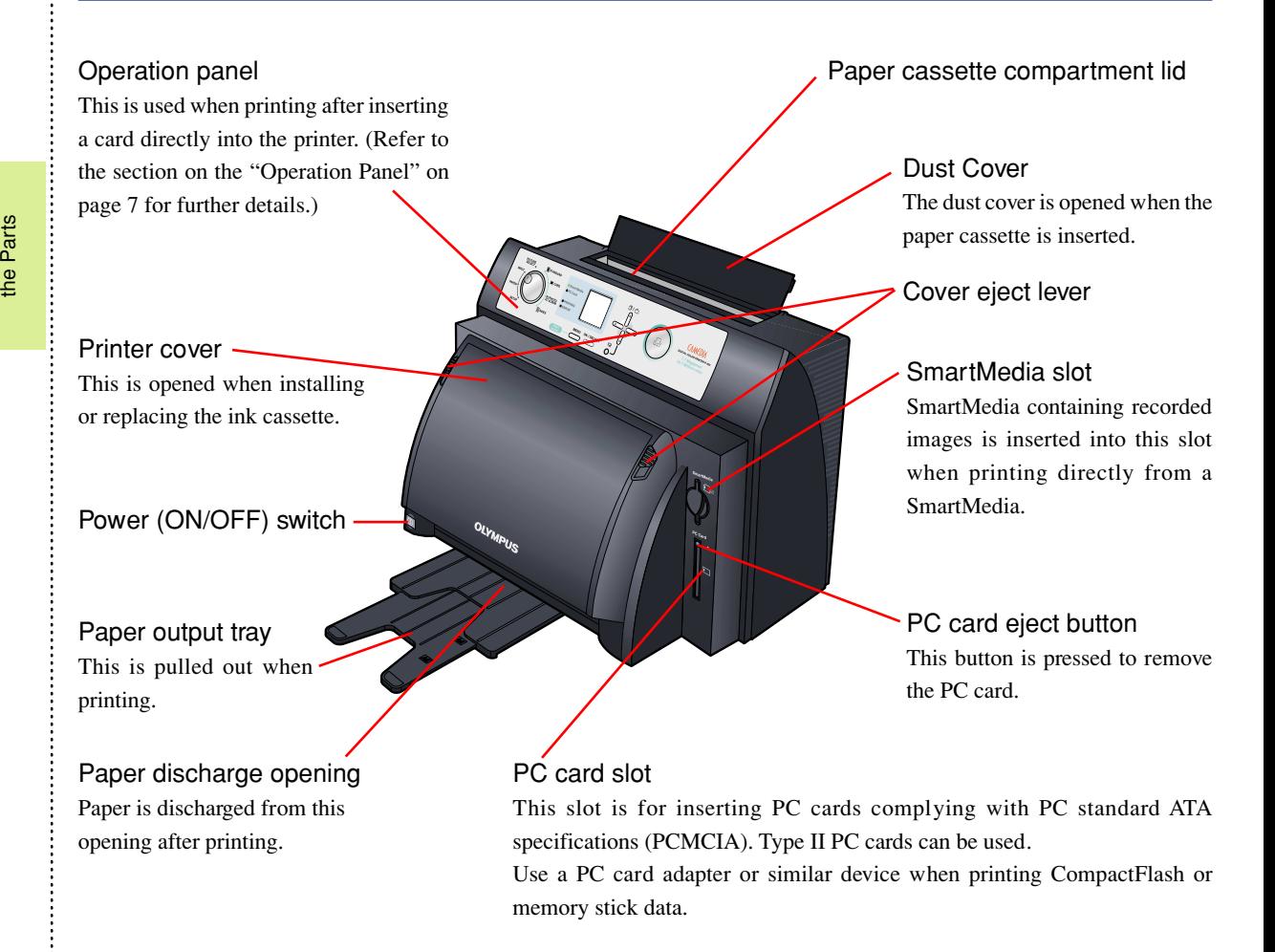

## USB connector

Parallel connector ·

This connector is used to connect a parallel cable from a computer.

This connector is used to connect a USB cable from a computer.

 $\bullet$  $\Theta$ 

AC power connector This connector is used to connect the power cord.

## ●**Operation Panel**

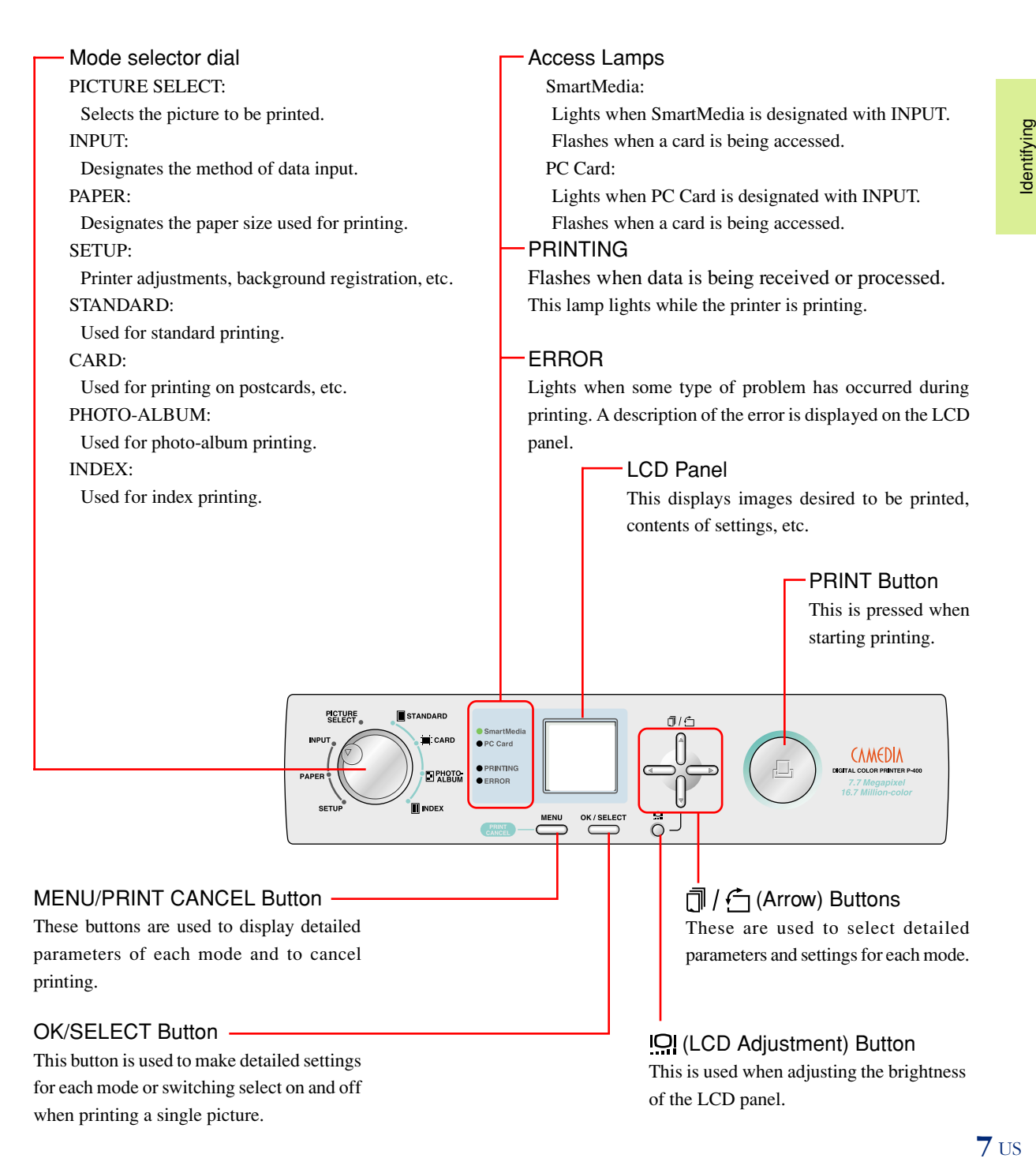

## ●**Paper Cassette**

![](_page_12_Picture_1.jpeg)

## **Caution**

- A spacer for protection during transport is attached inside the paper cassette when the printer is shipped from the factory. Remove this spacer when using the printer.
- The feeder dust cover is attached to the back of the paper cassette when the printer is shipped from the factory. Do not lose this dust cover since it is used, for example, when not using the printer for an extended period of time.

## ●**Ink Cassette**

Ink cassette

![](_page_12_Picture_7.jpeg)

# **What you can do with the P-400 Digital Color Printer**

The P-400 Digital Color Printer enables you to print pictures directly without using a personal computer by using SmartMedia or a PC card. The P-400 lets you first designate the printing mode and then designate the method for processing the printed pictures and so forth by operating the mode selector dial, enabling you to produce a wide variety of prints. You can even enjoy creating your own original prints.

![](_page_13_Figure_2.jpeg)

![](_page_13_Picture_153.jpeg)

![](_page_13_Picture_154.jpeg)

\*1 It is necessary to perform layout using special-purpose paper.

\*2 The date and time are printed automatically, and may or may not be printed depending on the size of the index.

**Tip** aaaaaaaaaaaaaaaaaaaaaaaaaaaaaaaaaaaaaaaaaaa

• Please note that the types of processing available for prints varies according to the respective printing mode.

## ●**Types of Prints**

## **<STANDARD PRINTING>**

![](_page_14_Picture_2.jpeg)

This is selected when you want to print out the picture exactly as it is.

▲ Sample print

## **Printing Patterns When using A4 paper**

![](_page_14_Picture_6.jpeg)

▲ Single picture

![](_page_14_Picture_8.jpeg)

▲ 4 pictures

![](_page_14_Picture_10.jpeg)

![](_page_14_Picture_12.jpeg)

▲ 2 pictures ▲ 3 pictures

![](_page_14_Picture_14.jpeg)

▲ 6 pictures ▲ 8 pictures

![](_page_14_Picture_16.jpeg)

 $\triangle$  9 pictures  $\triangle$  15 pictures

![](_page_14_Picture_18.jpeg)

![](_page_14_Picture_20.jpeg)

![](_page_14_Picture_22.jpeg)

▲ 16 pictures

## **<CARD PRINTING>** (Use P-A4P or P-A4L paper.)

![](_page_15_Picture_1.jpeg)

▲ Sample print (When using P-A4P paper)

**Cutout** 

![](_page_15_Picture_4.jpeg)

![](_page_15_Picture_5.jpeg)

This is selected when you want to create postcards of

borderless photographs.

## **<PHOTO-ALBUM PRINTING>**

![](_page_16_Picture_1.jpeg)

▲ Sample print (using 3 pictures, stamp and background)

This is selected when you want to enjoy a large number of pictures by placing them in an album. This lets you create prints in a more memorable presentation by decorating pictures with a frame, background or stamp. You can also enjoy pictures in the form of an album simply by filing the prints.

## **<INDEX PRINTING>**

![](_page_16_Picture_5.jpeg)

pictures recorded on SmartMedia or other medium. This function is convenient when you want to view the contents, such as when you have not decided which picture you want to print or when you want to save data.

This is selected when you want to view a list of all

▲ Sample print (45 pictures)

## ●**Print Processing**

## **<Filter>**

This function lets you change the color tone of the picture to sepia or black and white.

![](_page_17_Picture_4.jpeg)

![](_page_17_Picture_5.jpeg)

▲ Normal ▲ Sepia

![](_page_17_Picture_7.jpeg)

$$
\blacktriangle
$$
 B/W

## **<Trimming>**

This function enables pictures to be printed by enlarging a certain portion of the picture.

➞

![](_page_17_Picture_11.jpeg)

▲ Sample print (normal) △ Sample print (trimming)

![](_page_17_Picture_13.jpeg)

Trimming those portions of the picture that you do not want results in greater emphasis of the persons or objects being photographed.

## **<Frame>**

This function lets you put a frame around a picture in the photo album mode. This results in album prints that create a more memorable impression.

![](_page_18_Picture_2.jpeg)

What you can do with the<br>P-400 Digital Color Printer

aaaaa aaaaaaaaaaaaaaaaaaaaaaaaaaaaaaaaaaaaaaaa **Caution** • Since the frame overlaps with the picture, the area over which the picture is printed becomes smaller.

## **<Background>**

You can also incorporate registered pictures or your favorite pictures on a photo background in the PHOTO-ALBUM mode. This results in album prints that create a more memorable impression.

![](_page_18_Picture_7.jpeg)

![](_page_18_Picture_8.jpeg)

▼ The following background pictures are contained in the CD-ROM. Picture bg002.jpg is also contained in the printer.

![](_page_18_Picture_10.jpeg)

![](_page_18_Picture_11.jpeg)

![](_page_18_Picture_12.jpeg)

![](_page_18_Picture_13.jpeg)

![](_page_18_Picture_14.jpeg)

 $\triangle$  bg001.jpg  $\triangle$  bg002.jpg  $\triangle$  bg003.jpg  $\triangle$  bg004.jpg  $\triangle$  bg005.jpg

## **<Stamp>**

You can decorate your prints with enjoyable stamps in the PHOTO-ALBUM and CARD modes.

![](_page_19_Picture_2.jpeg)

![](_page_19_Picture_3.jpeg)

![](_page_19_Picture_4.jpeg)

![](_page_19_Picture_5.jpeg)

![](_page_19_Picture_6.jpeg)

![](_page_19_Picture_8.jpeg)

![](_page_19_Picture_9.jpeg)

![](_page_19_Picture_10.jpeg)

![](_page_19_Picture_12.jpeg)

![](_page_19_Picture_14.jpeg)

![](_page_19_Picture_15.jpeg)

006.jpg 007.jpg 008.jpg 009.jpg 010.jpg

![](_page_19_Picture_17.jpeg)

**SEP** 

![](_page_19_Picture_18.jpeg)

![](_page_19_Picture_20.jpeg)

What you can do with the<br>P-400 Digital Color Printer **15** USWhat you can do with the P-400 Digital Color Printer

▼ The CD-ROM contains a total of 100 stamp images that can be downloaded to the P-400.

![](_page_19_Picture_24.jpeg)

![](_page_19_Picture_26.jpeg)

![](_page_19_Picture_28.jpeg)

![](_page_19_Picture_30.jpeg)

![](_page_19_Picture_32.jpeg)

016.jpg 017.jpg 018.jpg 019.jpg 020.jpg

![](_page_19_Picture_34.jpeg)

![](_page_19_Picture_35.jpeg)

![](_page_19_Picture_37.jpeg)

![](_page_19_Picture_39.jpeg)

![](_page_19_Picture_41.jpeg)

![](_page_19_Picture_43.jpeg)

![](_page_19_Picture_45.jpeg)

021.jpg 022.jpg 023.jpg 024.jpg 025.jpg

![](_page_19_Picture_47.jpeg)

![](_page_19_Picture_49.jpeg)

026.jpg 027.jpg 028.jpg 029.jpg 030.jpg

![](_page_19_Picture_52.jpeg)

![](_page_19_Picture_53.jpeg)

![](_page_20_Picture_1.jpeg)

![](_page_20_Picture_3.jpeg)

031.jpg 032.jpg 033.jpg 034.jpg 035.jpg

![](_page_20_Picture_5.jpeg)

![](_page_20_Picture_7.jpeg)

![](_page_20_Picture_9.jpeg)

![](_page_20_Picture_11.jpeg)

![](_page_20_Picture_12.jpeg)

![](_page_20_Picture_13.jpeg)

![](_page_20_Picture_15.jpeg)

![](_page_20_Picture_16.jpeg)

![](_page_20_Picture_17.jpeg)

![](_page_20_Picture_18.jpeg)

![](_page_20_Picture_20.jpeg)

![](_page_20_Picture_22.jpeg)

![](_page_20_Picture_24.jpeg)

![](_page_20_Picture_27.jpeg)

![](_page_20_Picture_29.jpeg)

![](_page_20_Picture_31.jpeg)

![](_page_20_Picture_33.jpeg)

![](_page_20_Picture_34.jpeg)

![](_page_20_Picture_35.jpeg)

![](_page_20_Picture_36.jpeg)

![](_page_20_Picture_37.jpeg)

![](_page_20_Picture_38.jpeg)

![](_page_20_Picture_39.jpeg)

![](_page_20_Picture_40.jpeg)

![](_page_20_Picture_41.jpeg)

![](_page_20_Picture_43.jpeg)

![](_page_20_Picture_44.jpeg)

![](_page_20_Picture_46.jpeg)

![](_page_20_Picture_48.jpeg)

![](_page_20_Picture_49.jpeg)

![](_page_20_Picture_51.jpeg)

![](_page_20_Picture_52.jpeg)

061.jpg 062.jpg 063.jpg 064.jpg 065.jpg

![](_page_20_Picture_54.jpeg)

![](_page_20_Picture_55.jpeg)

![](_page_20_Picture_56.jpeg)

![](_page_20_Picture_60.jpeg)

![](_page_20_Picture_62.jpeg)

![](_page_20_Picture_64.jpeg)

056.jpg 057.jpg 058.jpg 059.jpg 060.jpg

![](_page_20_Picture_67.jpeg)

![](_page_21_Picture_0.jpeg)

Download from Www.Somanuals.com. All Manuals Search And Download.

What you can do with the<br>P-400 Digital Color Printer

## ●**From the Start to End of Printing**

![](_page_22_Figure_2.jpeg)

![](_page_23_Figure_0.jpeg)

# **Explanation of the LCD Panel**

You can check and select pictures or select a printing mode while viewing the LCD panel.

## **<Input Selection>**

Select SmartMedia, PC Card, USB or Parallel to designate the source from which pictures to be printed are to be read.

![](_page_24_Figure_4.jpeg)

![](_page_24_Figure_6.jpeg)

ا∢ د±⊃

## **<Setup>**

**SETUP** 

**II** INDEX

You can make fine adjustments in printed pictures, register background pictures for putting backgrounds on prints, or adjust the display of a background.

 $\overline{G}$  +  $\overline{4}$ 

![](_page_24_Figure_9.jpeg)

The detailed setting menu of the selected parameter is displayed by pressing the left or right arrow button.

**20 TIS** 

## **<Printing Modes>**

There are four printing modes consisting of STANDARD, CARD, PHOTO-ALBUM and INDEX. You can designate the orientation of pictures on the paper, print the date or arrange pictures according to a filter for each mode.

to the STANDARD mode.

**MENU** 

PICTURE<br>SELECT STANDARD **INPUT** CARD E PHOTO **INDEX SETUP** 

**STANDARD** a) đĪх

The number of the page displayed and the total number of pages along with the number of prints are displayed.

Pages are selected by pressing the left or right arrow button. The number of prints to be printed can be changed by pressing the up or down arrow button.

![](_page_25_Figure_6.jpeg)

The CARD, PHOTO-ALBUM and INDEX modes can be selected in addition

Pressing the  $\Box$  button displays the detailed settings for each mode.

The parameter for which settings can be changed.

![](_page_25_Picture_8.jpeg)

Settings can be changed by pressing the left or right arrow button. Settings can be selected by pressing the up or down arrow button.

## **<Picture Selection>**

Select pictures to be printed while previewing them on the LCD panel.

![](_page_25_Figure_12.jpeg)

# **Basic Printing**

The explanation here is given with respect to the method for printing the sample pictures shown in "Types of Prints" (page 10). Try printing directly from a SmartMedia, the major feature of this printer.

## ●**Common Setup**

The setup procedure described in steps 1 through 6 is the same for all modes.

### **Transferring data to the printer**

The explanation here describes the procedure for printing when using SmartMedia.

*1* Remove SmartMedia containing recorded images from the digital camera.

![](_page_26_Picture_7.jpeg)

Refer to the instruction manual of the digital camera for the procedure for removing SmartMedia from the digital camera.

*2* Insert SmartMedia into the SmartMedia slot of the printer.

![](_page_26_Picture_10.jpeg)

Insert SmartMedia all the way into the printer.

![](_page_26_Picture_12.jpeg)

![](_page_26_Picture_13.jpeg)

Be careful not to soil the contact of the SmartMedia.

- Do not apply excessive force to the SmartMedia when handling.
- Do not leave SmartMedia out in the open after it has been removed from the digital camera.

## **Select the data input method**

Select the media that contains the data.

![](_page_27_Figure_2.jpeg)

method is displayed on the LCD panel.

![](_page_27_Picture_4.jpeg)

## **Select the type of paper**

![](_page_28_Figure_1.jpeg)

displayed on the LCD panel.

![](_page_28_Figure_3.jpeg)

## **Caution**

- Always make sure that the selected paper size matches the size of paper contained in the paper cassette.
- When you want to print onto a postcard, use the special card paper (size P-A4P) sold separately.

Once these common settings have been completed, try printing in the STANDARD, CARD, PHOTO-ALBUM or INDEX mode.

## **STANDARD PRINTING** (Refer to page 10 for samples of output prints)

In this mode, one picture is printed onto a single sheet of paper.

## **Select the picture to be printed**

![](_page_29_Figure_4.jpeg)

![](_page_29_Figure_5.jpeg)

**OK/SELECT** Press the OK/SELECT button when the picture you want to print is displayed.

![](_page_30_Picture_1.jpeg)

### OK / SELECT  $\fbox{}$

Press the OK/SELECT button again to cancel the selection.

## **Standard Printing**

![](_page_30_Figure_5.jpeg)

A preview of the selected picture is displayed on the LCD panel.

## **Tip**

• The menu is displayed when the MENU button is pressed.

![](_page_30_Picture_9.jpeg)

• Layout, Print Date and Filter can be designated when the button is pressed.

![](_page_30_Picture_12.jpeg)

Up to 50 copies can be selected for printing. From 1 to 9 copies can be selected individually while from 10 to 50 copies are selected in units of 10 copies each.

![](_page_30_Picture_15.jpeg)

**26** US<br> **26** US  $26$  US

![](_page_31_Figure_0.jpeg)

The lamp flashes when the PRINT button is pressed after which printing begins.

## **Caution**

• The PRINT button is only enabled during preview in each mode.

*7* The "PRINTING" lamp lights and the paper moves back and forth through the printer four times after which it exits the printer. Please wait until the paper has completely exited the printer.

![](_page_31_Picture_5.jpeg)

## **Caution**

- A certain amount of time may be required for printing depending the printing mode and the images contained on the card.
- Although paper temporarily comes out of the printer during printing, do not attempt to forcibly pull on the paper at this time. In addition, although the movement of the paper may temporarily stop due to printing processing, please wait until it has completely exited the printer.

## **CARD PRINTING** (Refer to page 11 for samples of output prints)

Here, card printing is performed using special card paper (P-A4P). Two pictures are printed out onto a single piece of special card paper to create postcards.

aaaaaaaaaaaaaaaaaaaaaaaaaaaaaaaaaaaaaaaaaaaaaaaaaaa **Tip** • Place special postcard paper in the paper cassette.

## **Select the image to be printed**

![](_page_32_Figure_4.jpeg)

![](_page_32_Picture_5.jpeg)

Basic Printing

![](_page_33_Figure_0.jpeg)

### OK / SELECT  $\bigcirc$

button again to cancel the selection.

![](_page_33_Picture_3.jpeg)

OK / SELECT ⊃

![](_page_33_Picture_5.jpeg)

## **Card Printing**

![](_page_34_Figure_1.jpeg)

![](_page_34_Figure_2.jpeg)

displayed.

![](_page_35_Figure_0.jpeg)

• In addition to Size, Print Date, Filter and Stamp designation can also be performed on the menu display.

## **Caution**

• Stamp is only enabled when only one picture has been selected.

![](_page_35_Figure_4.jpeg)

image is displayed on the LCD panel.

## **Caution**

• The number of copies cannot be set in the Card mode. Set the required number of copies for each picture during picture selection.
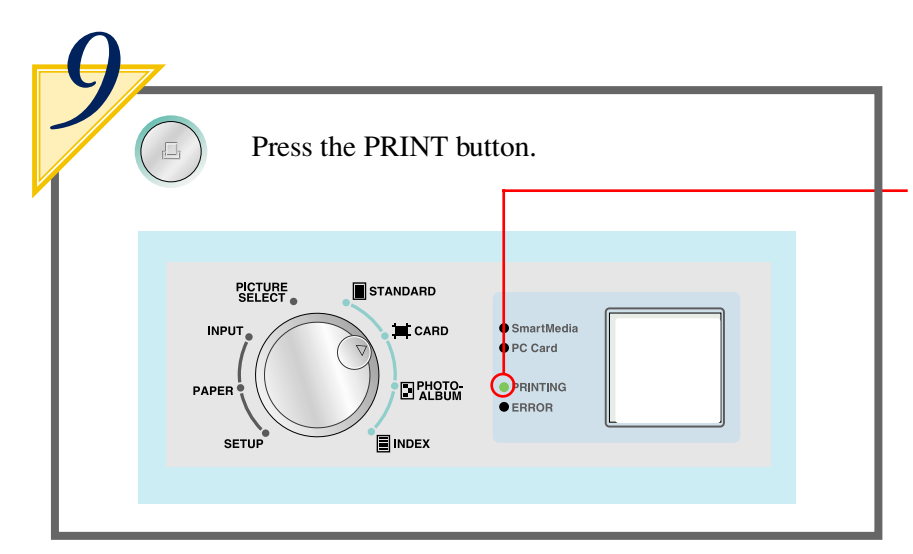

The lamp flashes when the PRINT button is pressed after which printing begins.

## **Caution**

• The PRINT button is only enabled during preview in each mode.

The "PRINTING" lamp lights and the paper moves back and forth through the printer four times after which it exits the printer. Please wait until the paper has completely exited the printer.

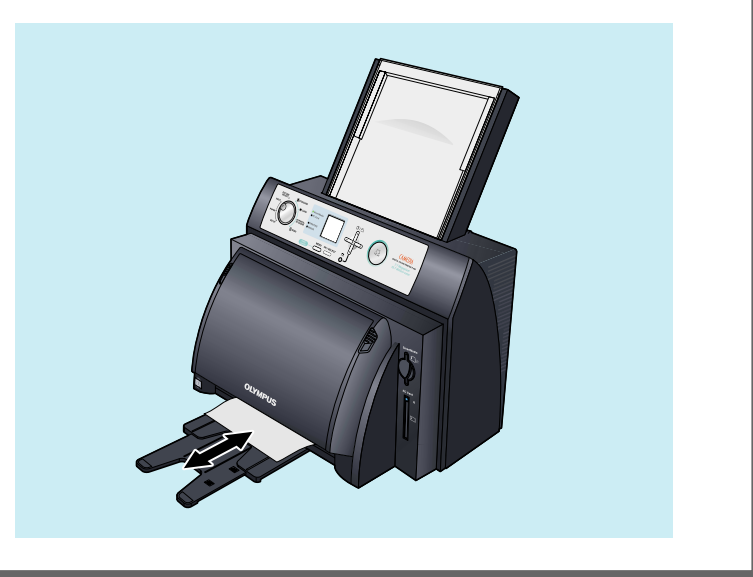

- A certain amount of time may be required for printing depending on the printing mode and the images contained on the card.
- Although paper temporarily comes out of the printer during printing, do not attempt to forcibly pull on the paper at this time. In addition, although the movement of the paper may temporarily stop due to printing processing, please wait until it has completely exited the printer.

## **• PHOTO-ALBUM PRINTING** (Refer to page 12 for samples of output prints)

In this mode, three pictures are printed onto a single sheet of A4 paper oriented horizontally. In addition, the photo album can be decorated by arranging a stamp on the print or using a user background. Here, when a background picture is registered by user registration, the background picture registered in the printer is deleted. When using a background picture that has been previously registered, proceed to Step 8 of "Select the picture to be printed" on page 36.

#### **Prepare a background**

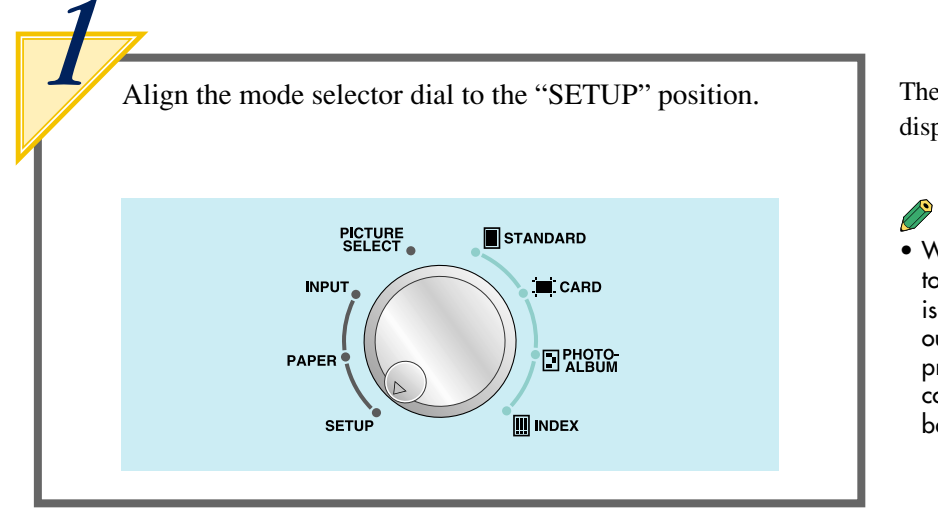

#### The setup menu is displayed.

## **Tip**

• When the picture you want to use for the background is on a different card, take out the card currently in the printer and insert the card containing the desired background picture.

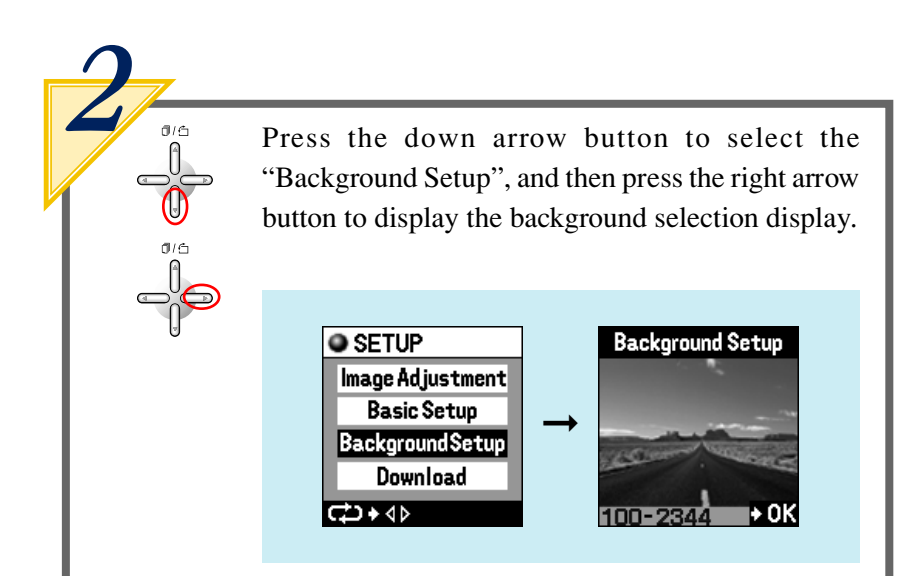

*3*  $\overset{\text{\tiny 16}}{1}$ Press the left or right arrow button to select the picture for which the background is to be registered. **Background Setup** 

OK / SELECT Once you have decided on the picture to be used for the background, press the OK/SELECT button.

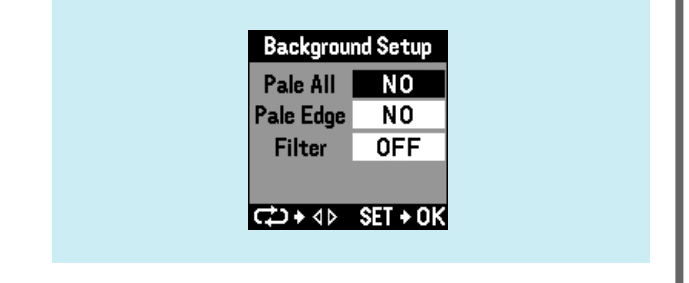

The display on the background registration menu changes.

*4*

 $\overline{\phantom{0}}$ 

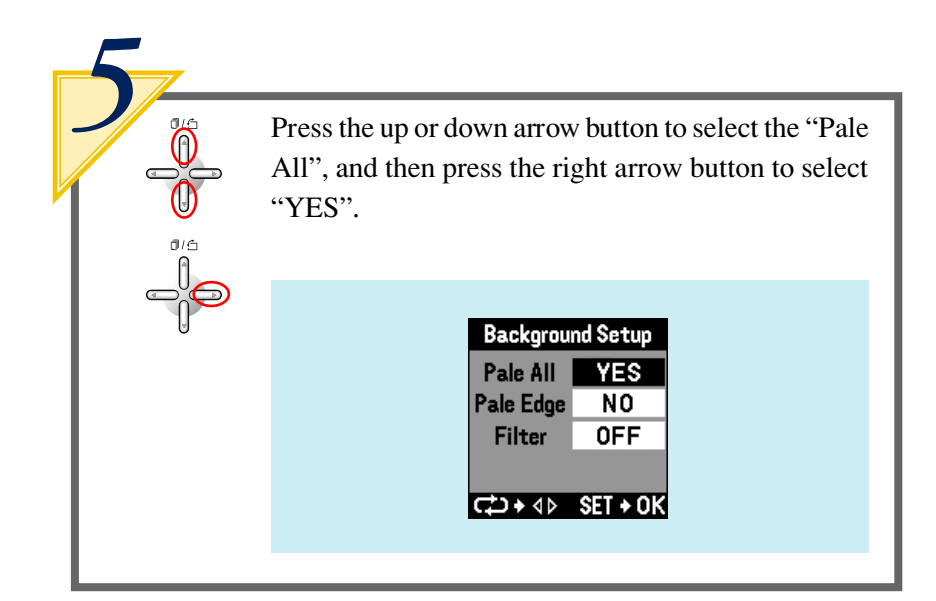

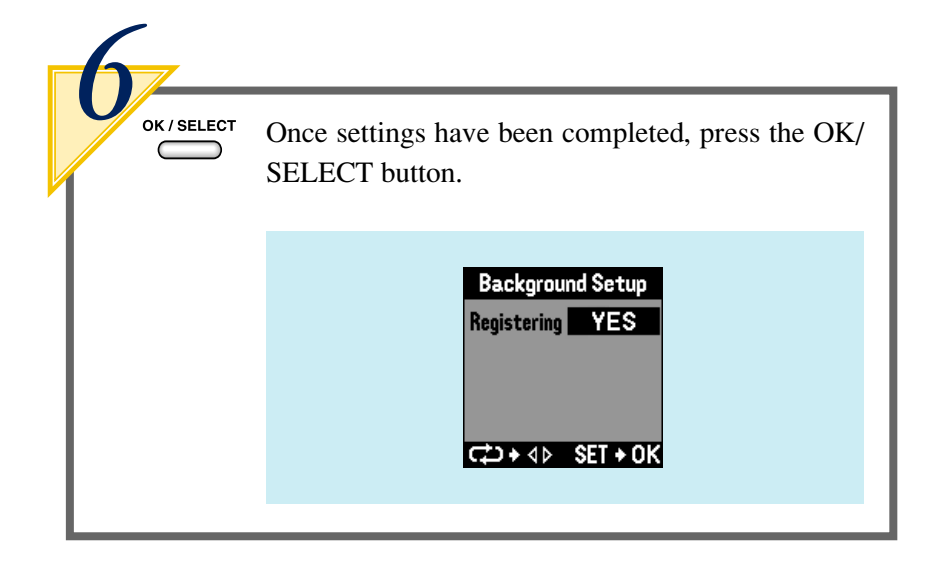

Download from Www.Somanuals.com. All Manuals Search And Download.

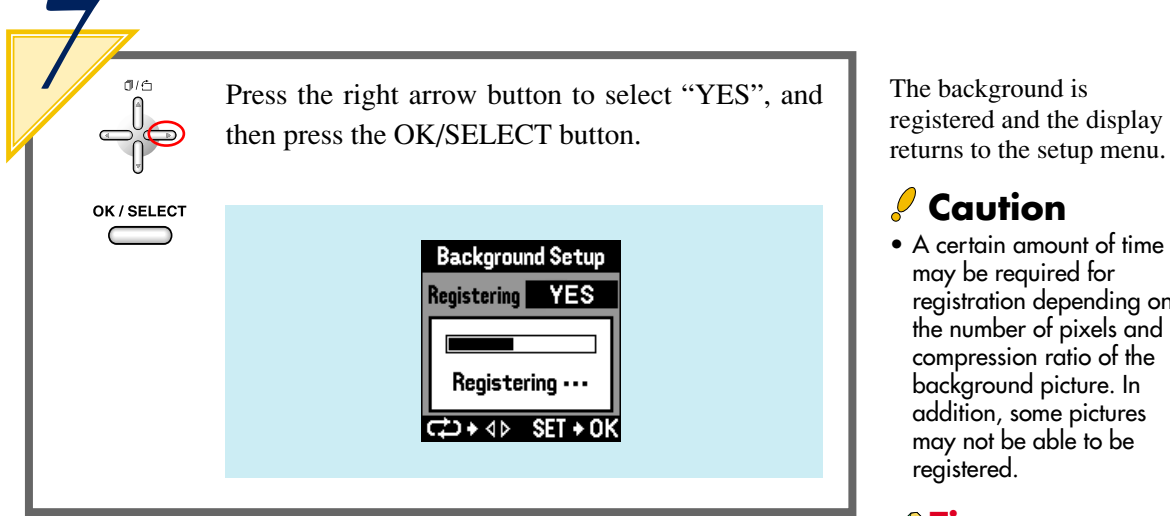

#### **Select the picture to be printed**

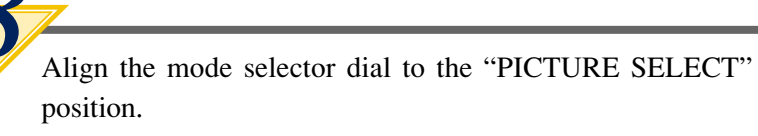

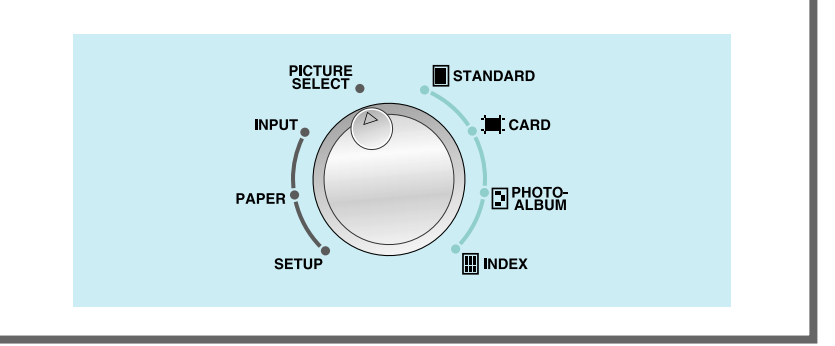

registered and the display

• A certain amount of time registration depending on the number of pixels and compression ratio of the addition, some pictures

## **Tip**

• Once a picture is registered for the background, the registered picture is retained in memory even if the power is turned off.

 $36$  US

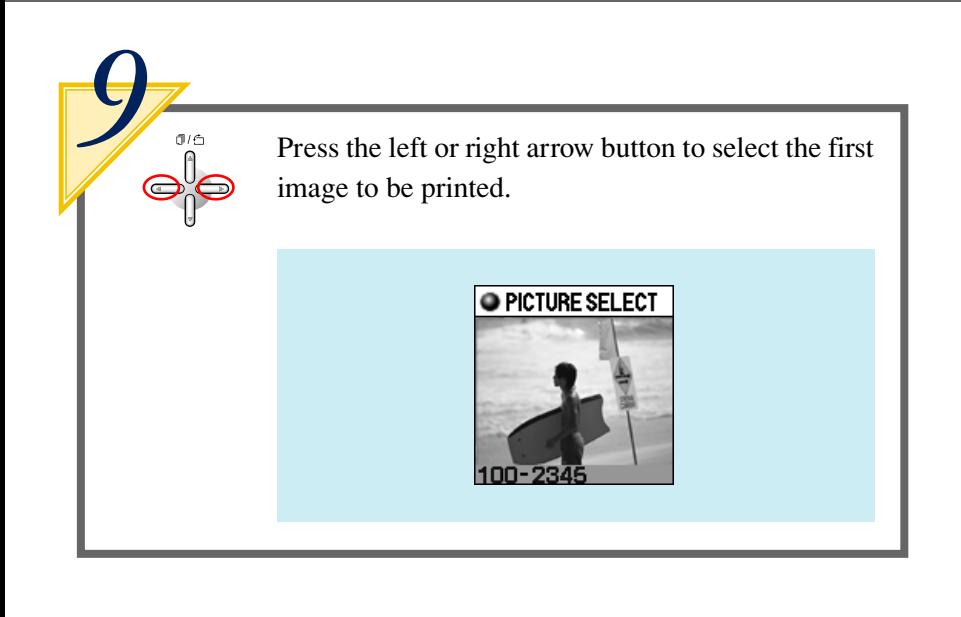

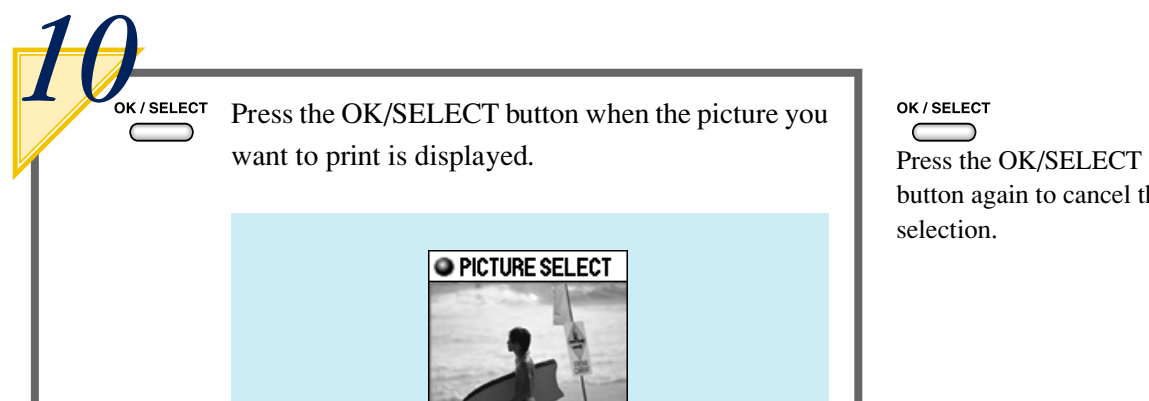

#### OK / SELECT

button again to cancel the selection.

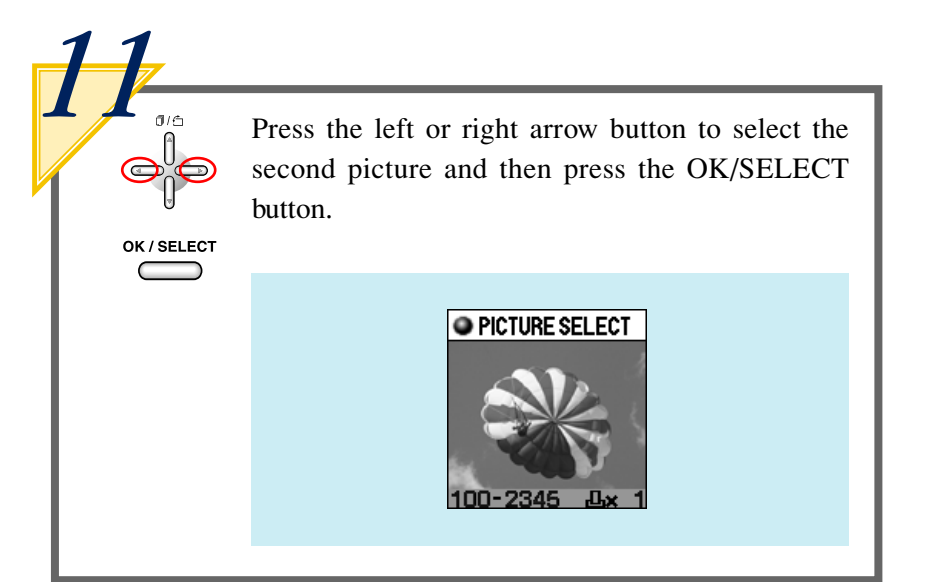

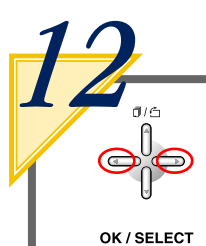

⊃

Press the left or right arrow button to select the third picture to be printed and then press the OK/SELECT button.

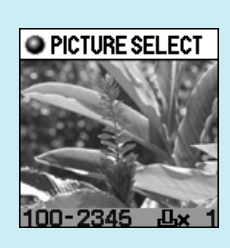

## **Caution**

• The order of selected pictures is the same as the order of the file names. This order cannot be changed.

## **Select a layout**

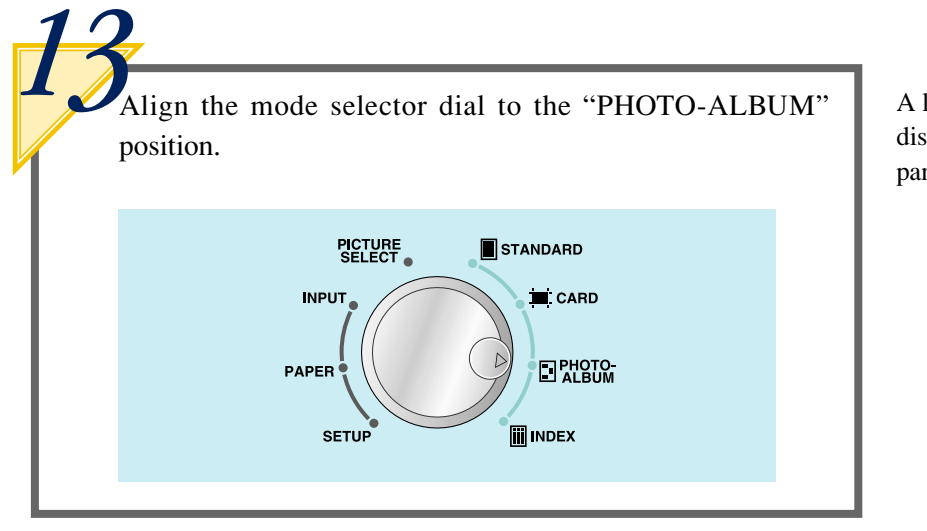

A list of previews is displayed on the LCD panel.

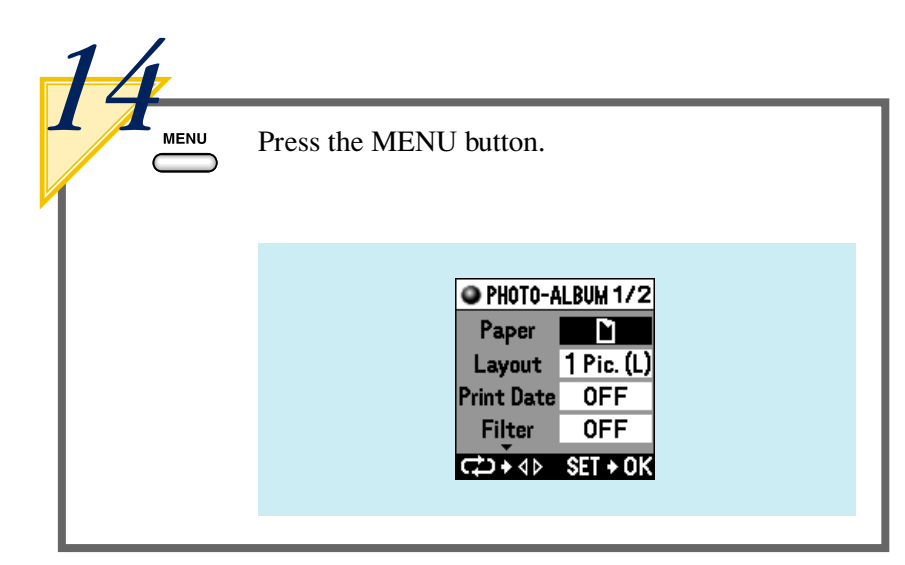

The menu is displayed with the "Paper" parameter selected (highlighted).

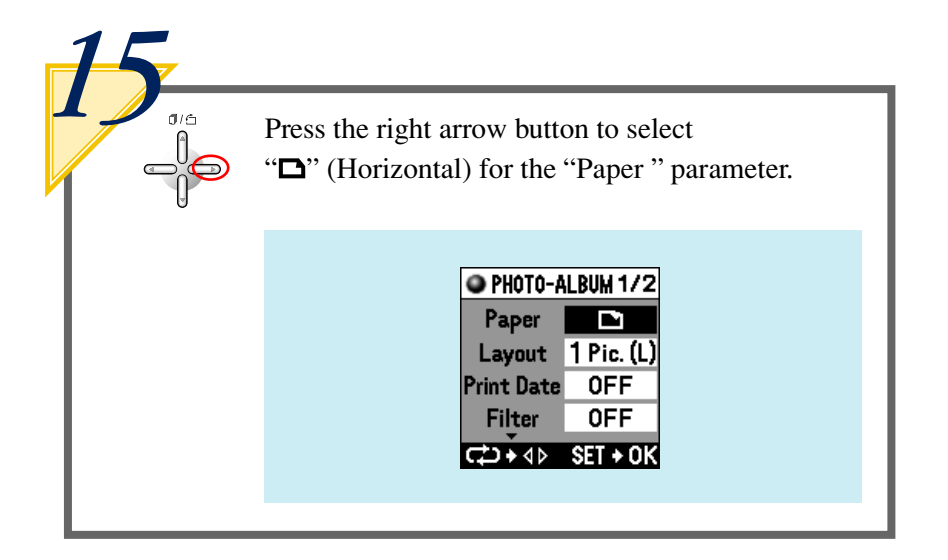

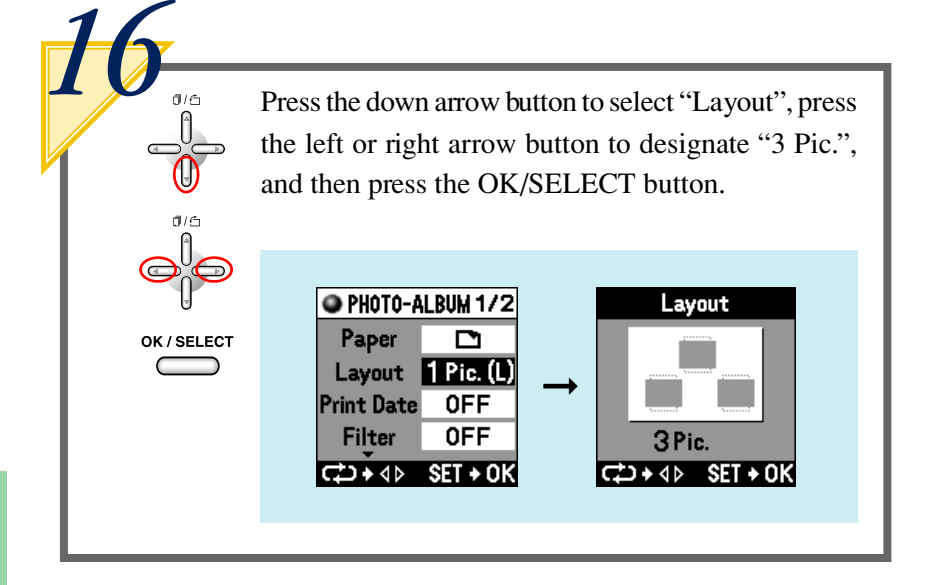

## **Selecting a stamp**

Proceed to "Select a background" on page 43 when not using a stamp.

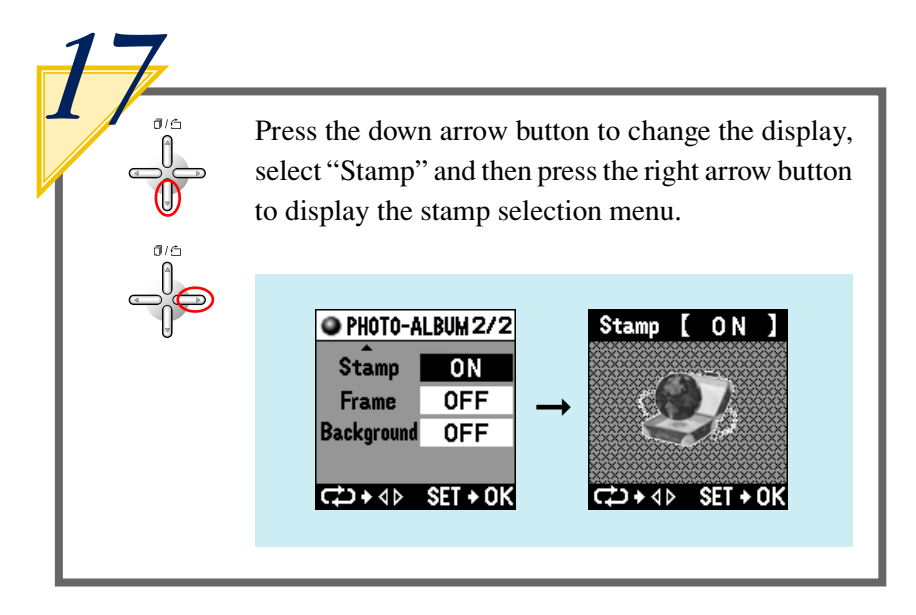

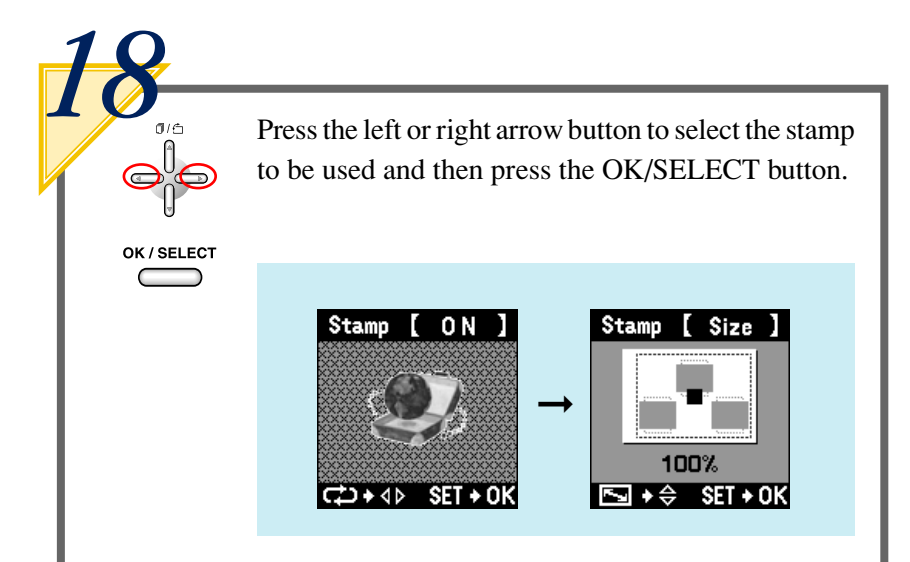

The display changes to the menu for selecting stamp size.

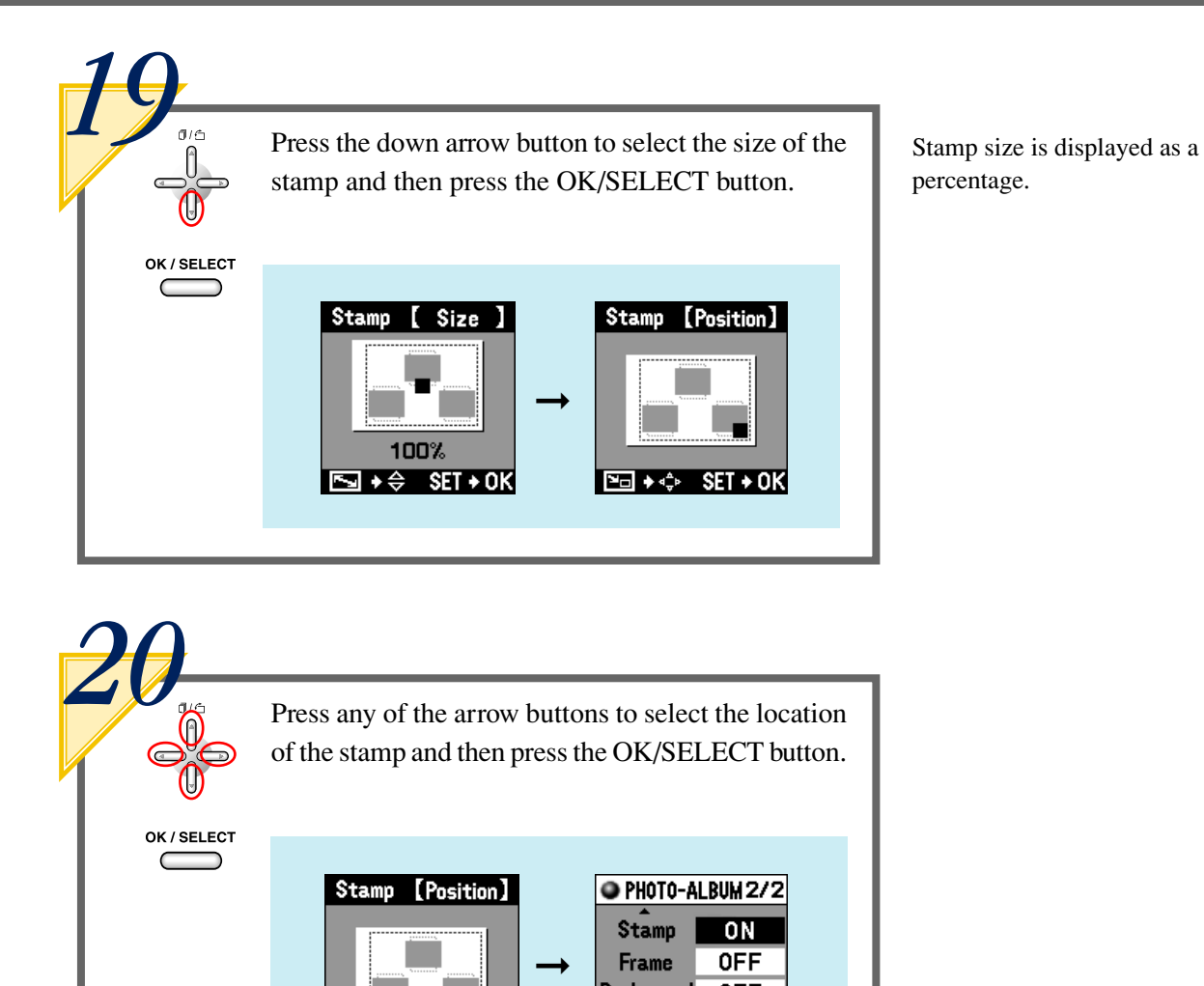

**Ed → ↔ SET + OK** 

Basic Printing

**Background** 

I⊄⊅+4> SET+OK

**OFF** 

#### **Select a background**

Proceed to "Photo Album Printing" on page 44 when not using a background.

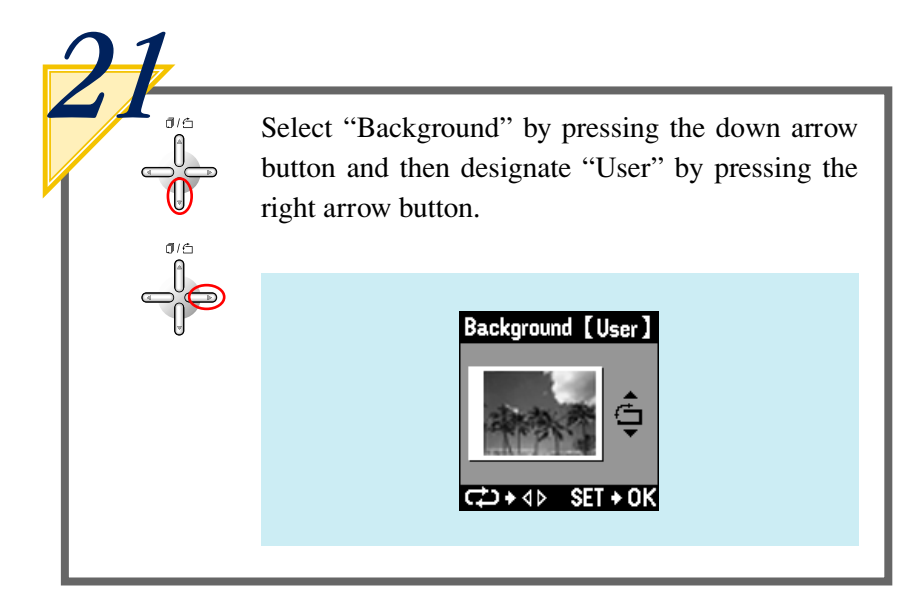

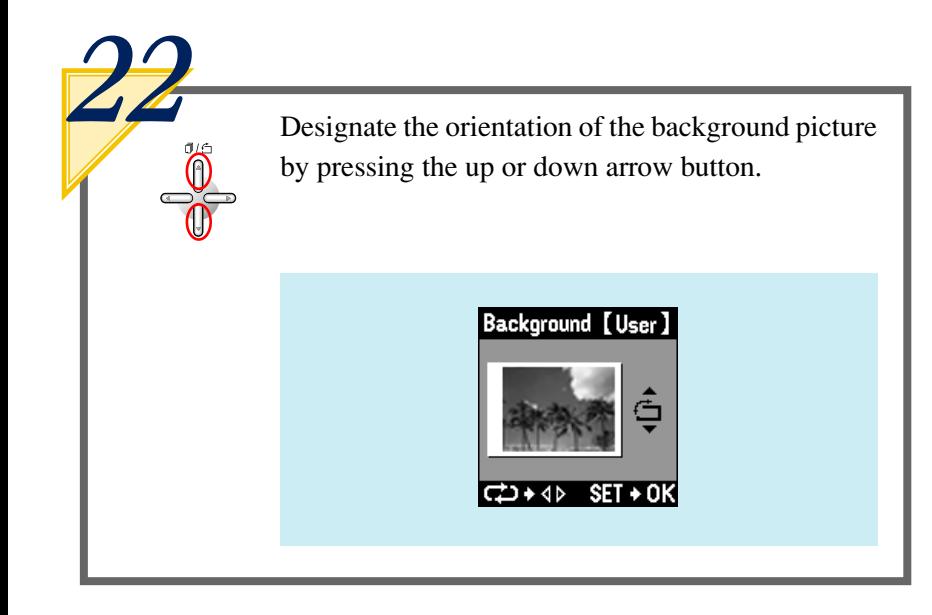

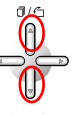

The image is rotated by 90 degrees whenever the up or down arrow button is pressed.

## **Caution**

• The top, bottom or sides of the background picture may be cut off if the picture orientation does not match the paper setting.

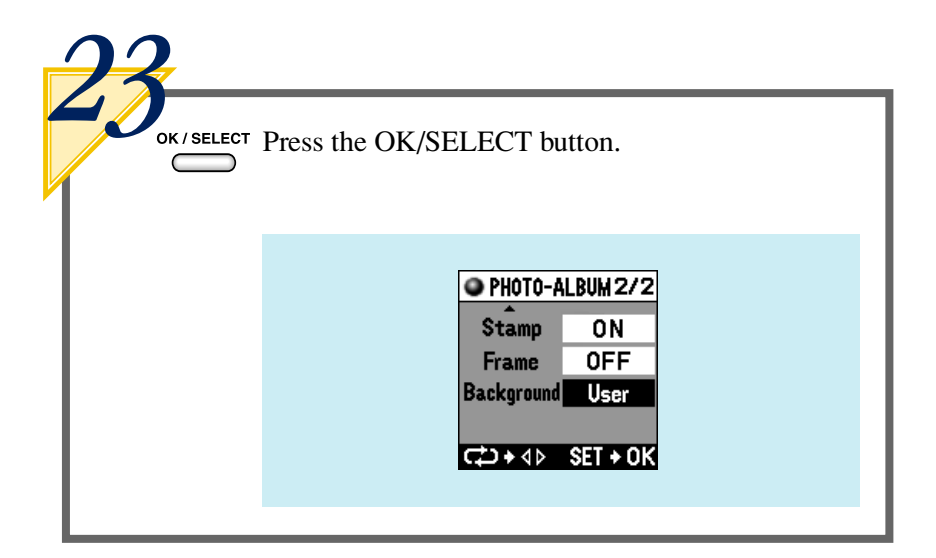

## **Photo Album printing**

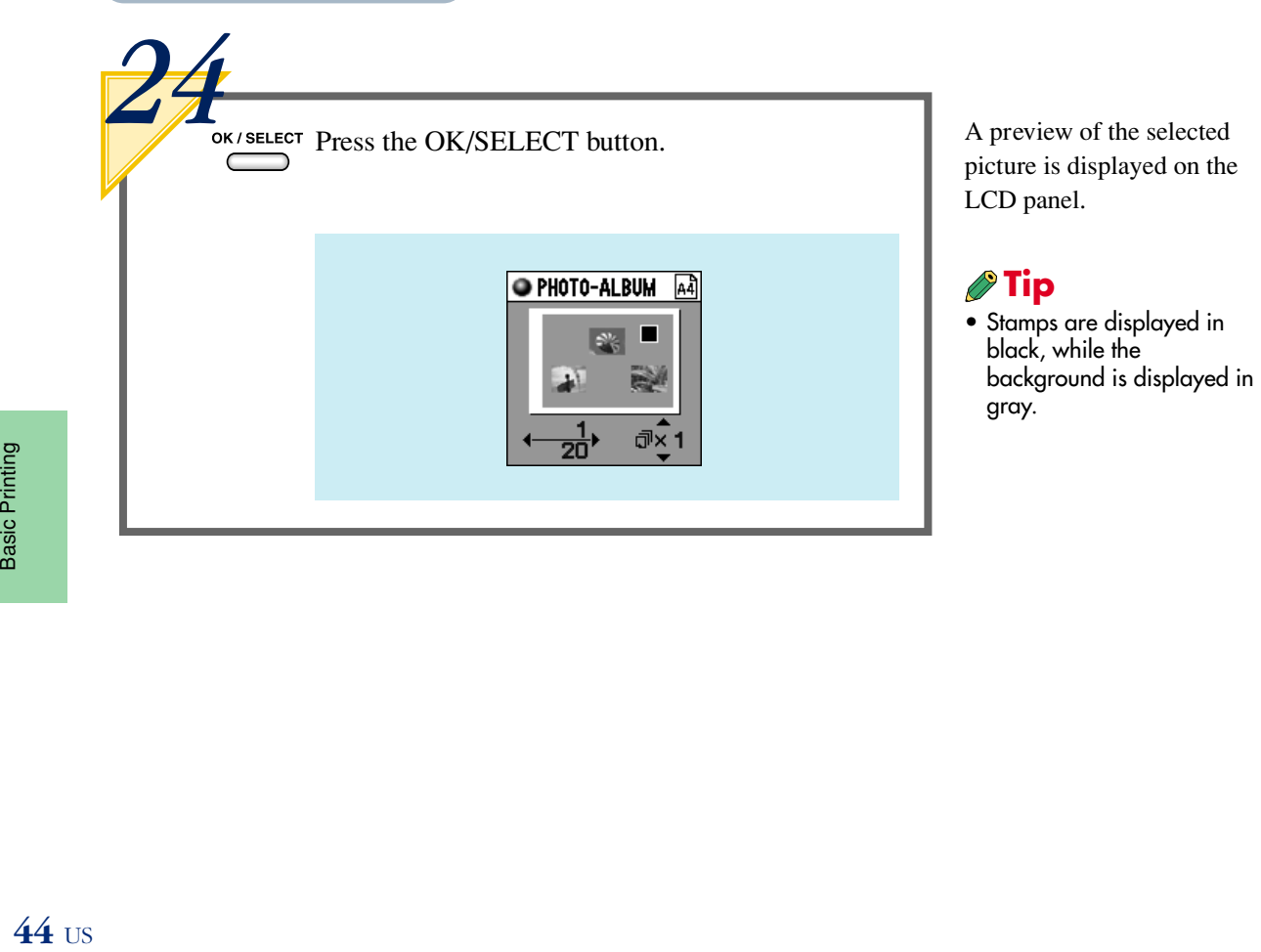

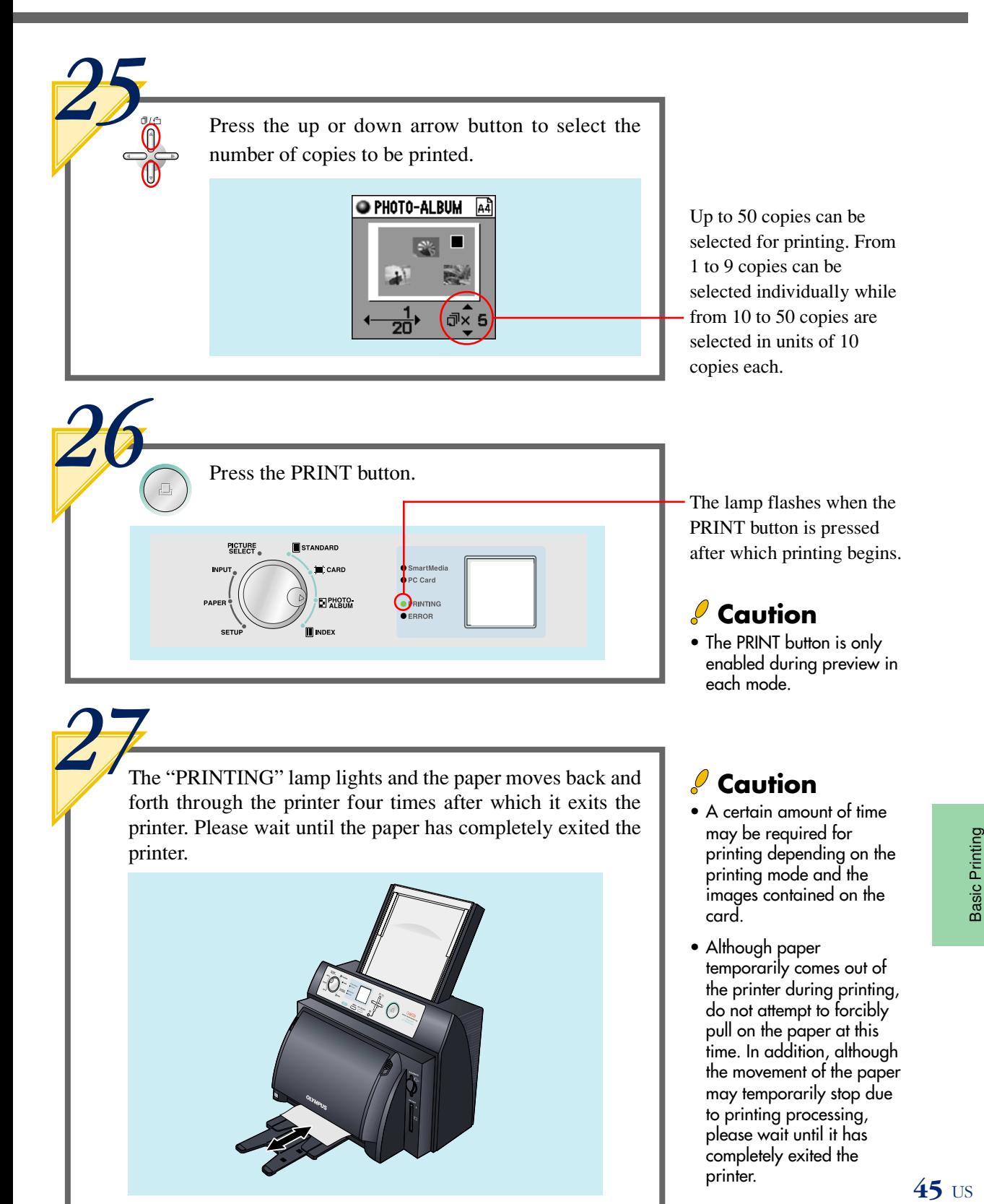

Download from Www.Somanuals.com. All Manuals Search And Download.

 $\overline{45}$  us

completely exited the

printer.

## **• INDEX PRINTING** (Refer to page 12 for samples of output prints)

In this mode, an index of all images contained on the SmartMedia card are printed on a single page. Up to 45 images can be printed on a single sheet of A4 paper oriented vertically. The file name is always printed. The date may also print depending on the size of the index.

#### **Select a layout**

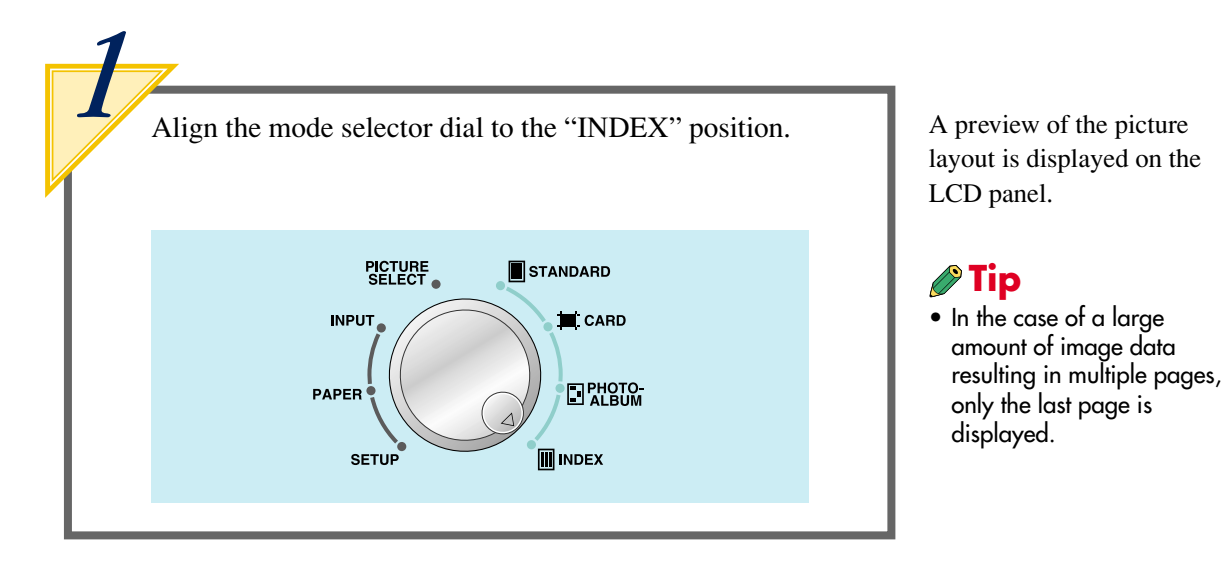

*2* **MENU Press the MENU button.** The menu is displayed with **O INDEX** [44] Paper n Layout 260 Pic. **Sort** Up Last Page Print CD+4D SET+0K

the "Paper" parameter selected (highlighted).

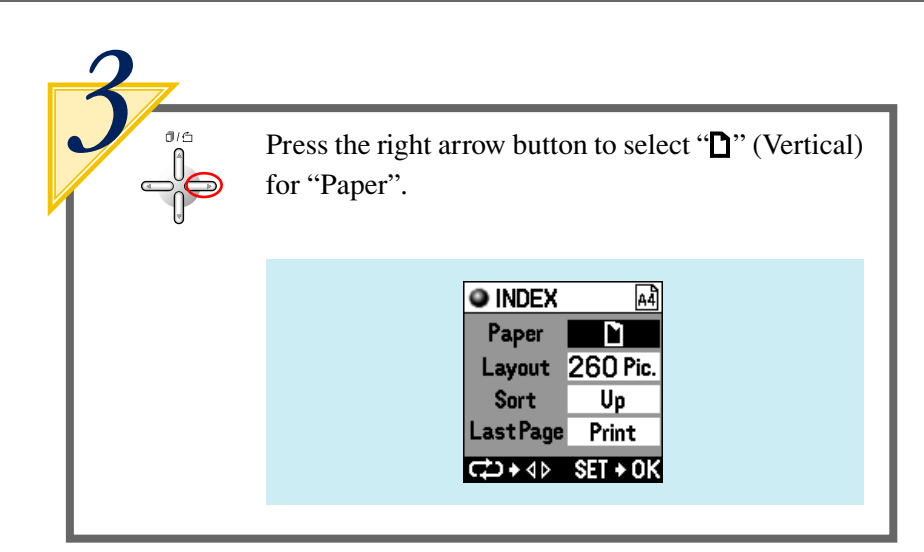

<sup>0/6</sup> Press the down arrow button to select "Layout", press the right arrow button to designate "45 Pic.", and then press the OK/SELECT button.

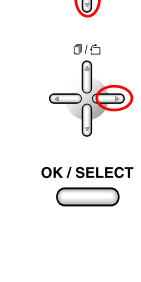

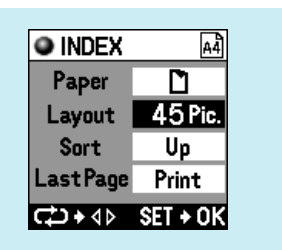

<sup>0/6</sup> Press the down arrow button to select "Sort" and then press the right arrow button to select "Up".

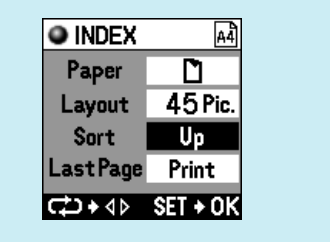

• When "Last Page" is selected on the menu display followed by selecting "Don't print", printing of the several pictures assigned to the last page is not performed, making it possible to save on paper.

## **Index printing**

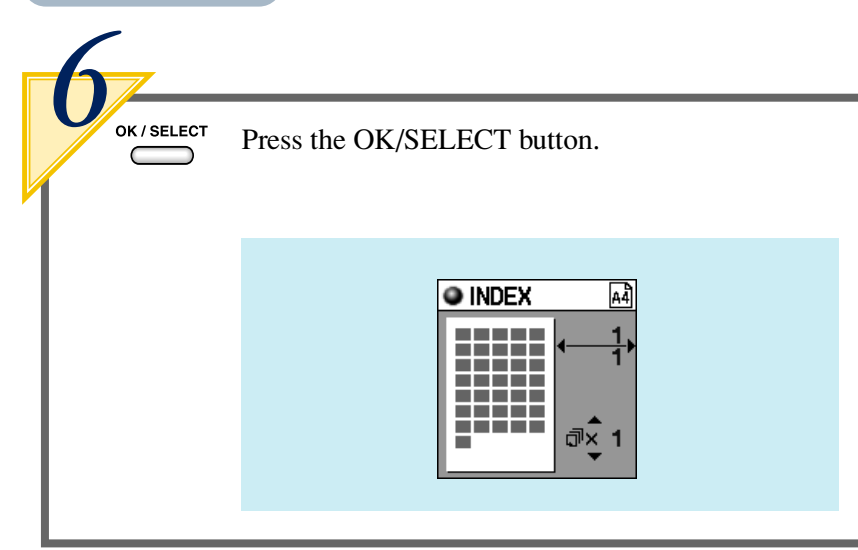

A preview of the index page is displayed on the LCD panel.

Press the up or down arrow button to select the number of copies to be printed.

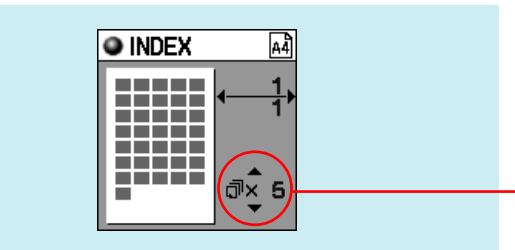

Up to 50 copies can be selected for printing. From 1 to 9 copies can be selected individually while from 10 to 50 copies are selected in units of 10 copies each.

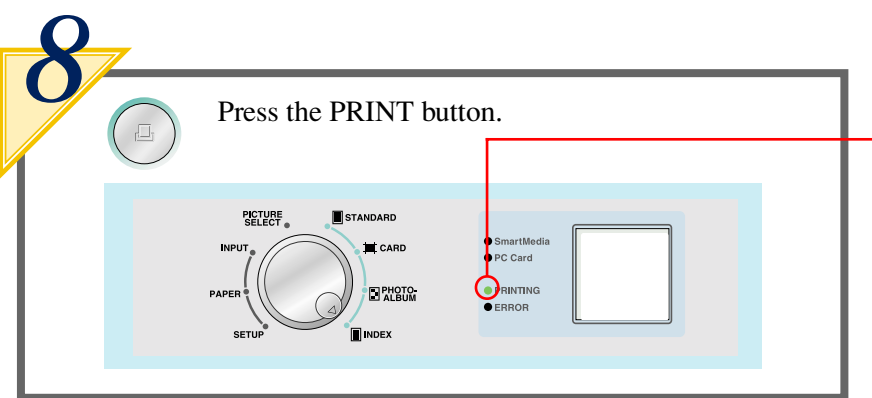

The lamp flashes when the PRINT button is pressed after which printing begins.

## **Caution**

• The PRINT button is only enabled during preview in each mode.

The "PRINTING" lamp lights and the paper moves back and forth through the printer four times after which it exits the printer. Please wait until the paper has completely exited the printer.

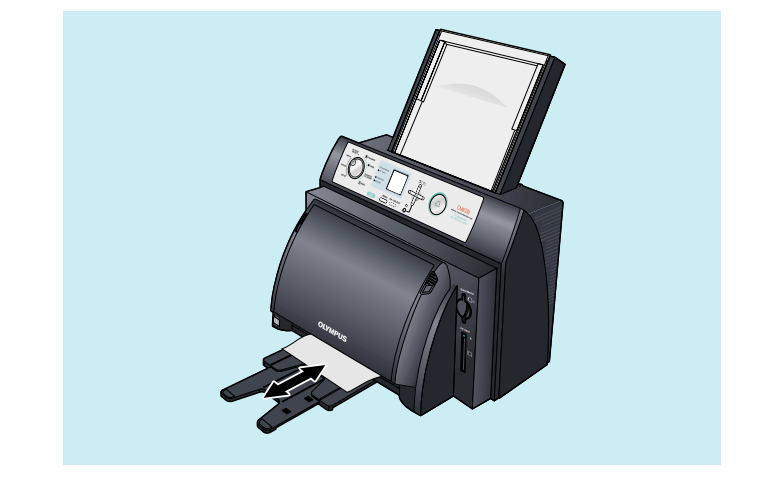

## **Caution**

- Printing in the index mode may take some time depending on the number of prints.
- Although paper temporarily comes out of the printer during printing, do not attempt to forcibly pull on the paper at this time. In addition, although the movement of the paper may temporarily stop due to printing processing, please wait until it has completely exited the printer.

**Appendix**

## ●**Introduction to Color Printing**

#### **Difference Between RGB and CMY**

Have you ever tried comparing actual printed images and images displayed on a personal computer? Have you ever noticed the differences in their colors? Could this be a malfunction in the printer? The answer is probably no. This is due to different types of color generation systems used between printers and PCs.

Television and Computer displays express various colors by combining three colors referred to as the three primary colors of light, namely red (R), green (G) and blue (B). Any color can be created with these three colors. In addition, mixing equal amounts of these three colors results in the color white (W).

This method is referred to as the additive color process because it represents any color by adding the primary colors together in different proportions.

The three basic colors used by printers are magenta, cyan and yellow. Any color can be printed using these three colors. Mixing equal amounts of these three colors results in the color black. This method is referred to as the subtractive color process because various colors are expressed by absorbing a portion of the color white while reflecting the remaining colors.

**Tip** aaaaaaaaaaaaaaaaaaaaaaaaaaaaaaaaaaaaaaaaaaaaaaaaaaa

R

W

**BK** 

 $\mathbf{C}$ 

B

• For example, if magenta (M) seems to be a little too strong during printing, this can be compensated for by slightly increasing the green (G) with an adjustment of the printer.

## ●**DPOF (Digital Print Order Format)**

DPOF refers to a format used by DPOF enabled digital cameras to record on a memory card printing information, such as the images to be printed or the number of prints. DPOF enables those images to be printed, or the number of prints to be designated with a digital camera that supports DPOF function, thereby eliminating the need to make the settings on the printer. Therefore, using a DPOF-compatible printer makes printing easy. The P-400 is compatible with DPOF selection of images, quantity, rotation and trimming. When a SmartMedia or PC card is inserted into the printer, DPOF information is read from the media and image selection is performed automatically. To re-enable DPOF selection, remove the card and then reinsert.

## ●**Changing Color by Adjusting the Printer**

The color tone of prints can be changed using the four parameters of sharpness, gamma, brightness and contrast.

#### **Adjustment Procedure**

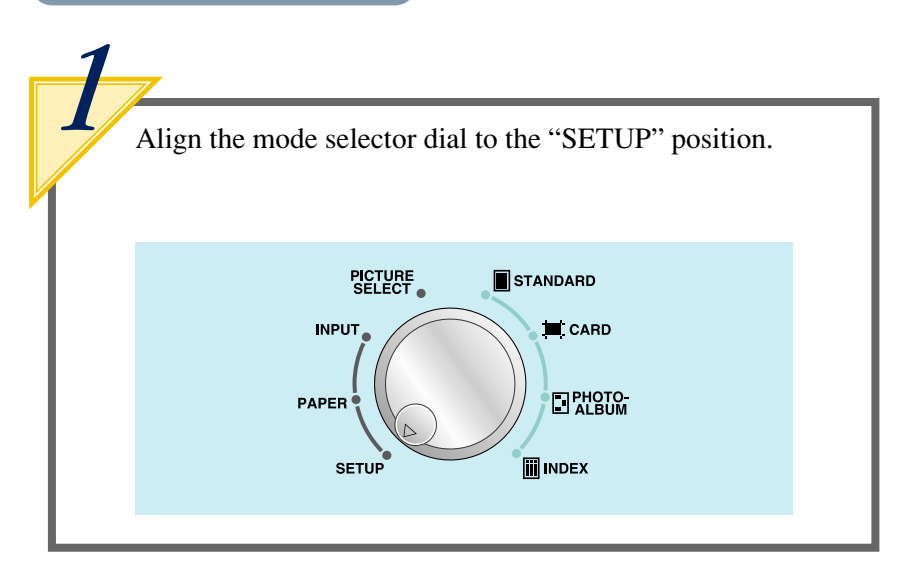

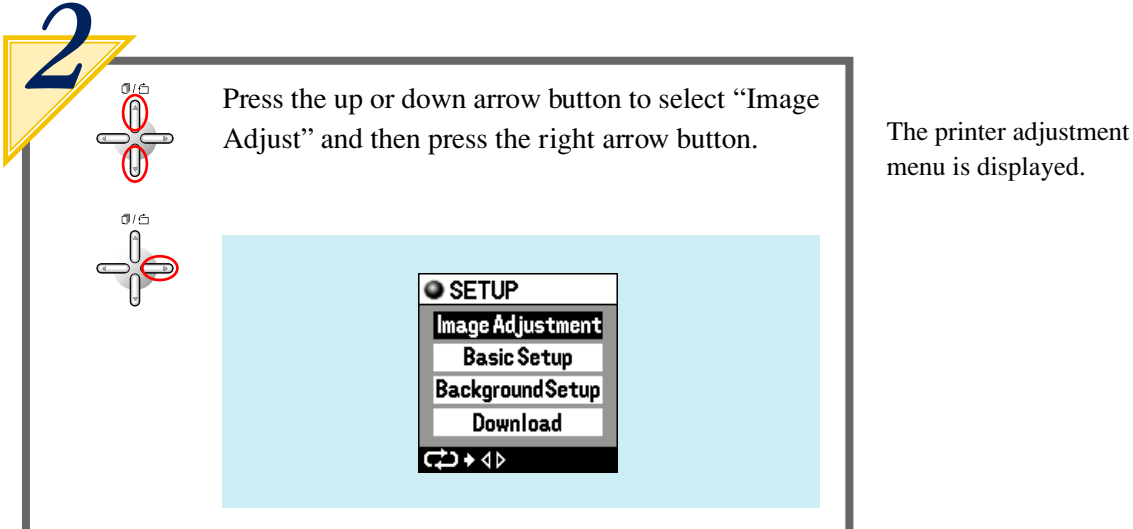

menu is displayed.

Press the up or down arrow button to select the parameter you want to change among "Sharpness", "Gamma", "Brightness" and "Contrast", and then press the right arrow button.

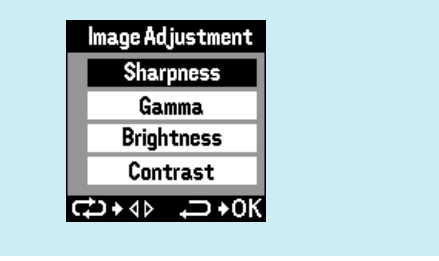

Refer to samples for details regarding color changes.

<sup>016</sup> Once values have been designated with the left or right arrow button, press the OK/SELECT button. OK / SELECT [ Sharpness ] Gamma R 12345  $12945$  $G$  1 2  $3$  4 5 B 12345 CD+4D SET+0K CD+4D SET+0K Brightness ] Contrast Ŧ ٠ R 1 2 3 4 5 R 1 2 3 4 5 日12345  $G$  1 2 3 4 5 **B** 12345 ■ 1 2 3 4 5 **CD+4D SET+OK** CD+4D SET+0K

Download from Www.Somanuals.com. All Manuals Search And Download.

### **Sharpness**

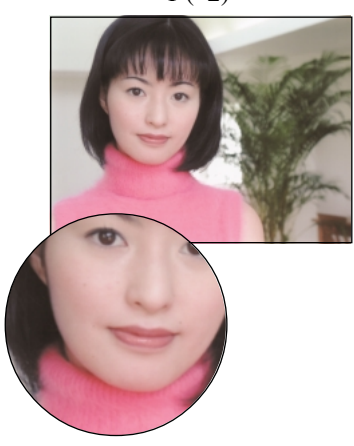

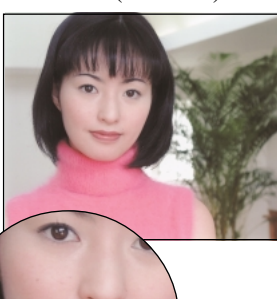

1 (-2) 3 (standard)  $5 (+2)$ 

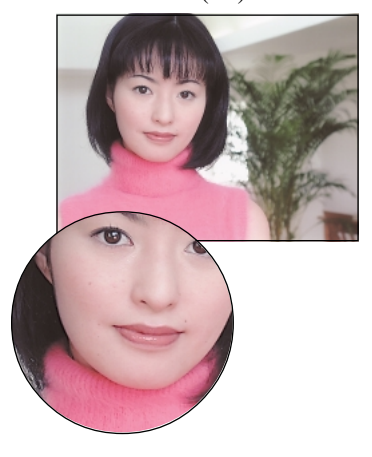

**Gamma**

R:1, G:1, B:1 (-2) R:3, G:3, B:3 (standard) R:5, G:5, B:5 (+2)

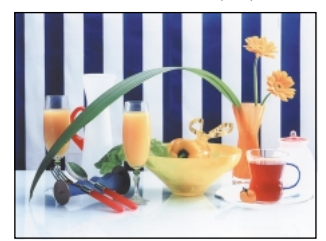

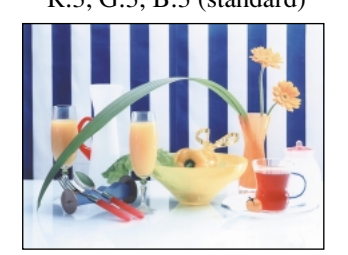

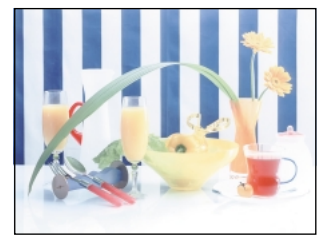

#### **Brightness**

R:1, G:1, B:1 (-2) R:3, G:3, B:3 (standard) R:5, G:5, B:5 (+2)

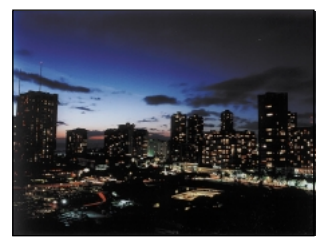

**Contrast**

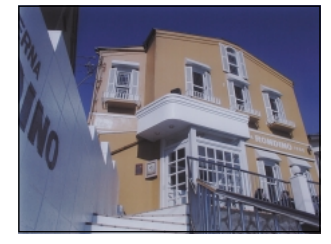

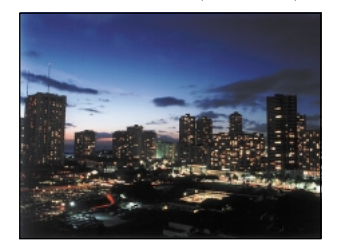

R:1, G:1, B:1 (–2) R:3, G:3, B:3 (standard) R:5, G:5, B:5 (+2)

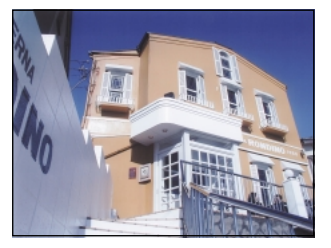

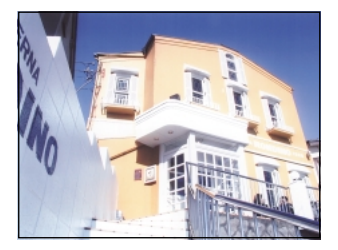

Download from Www.Somanuals.com. All Manuals Search And Download.

## ●**Troubleshooting**

Check the following items when the printer does not operate as it should or a problem occurs during operation.

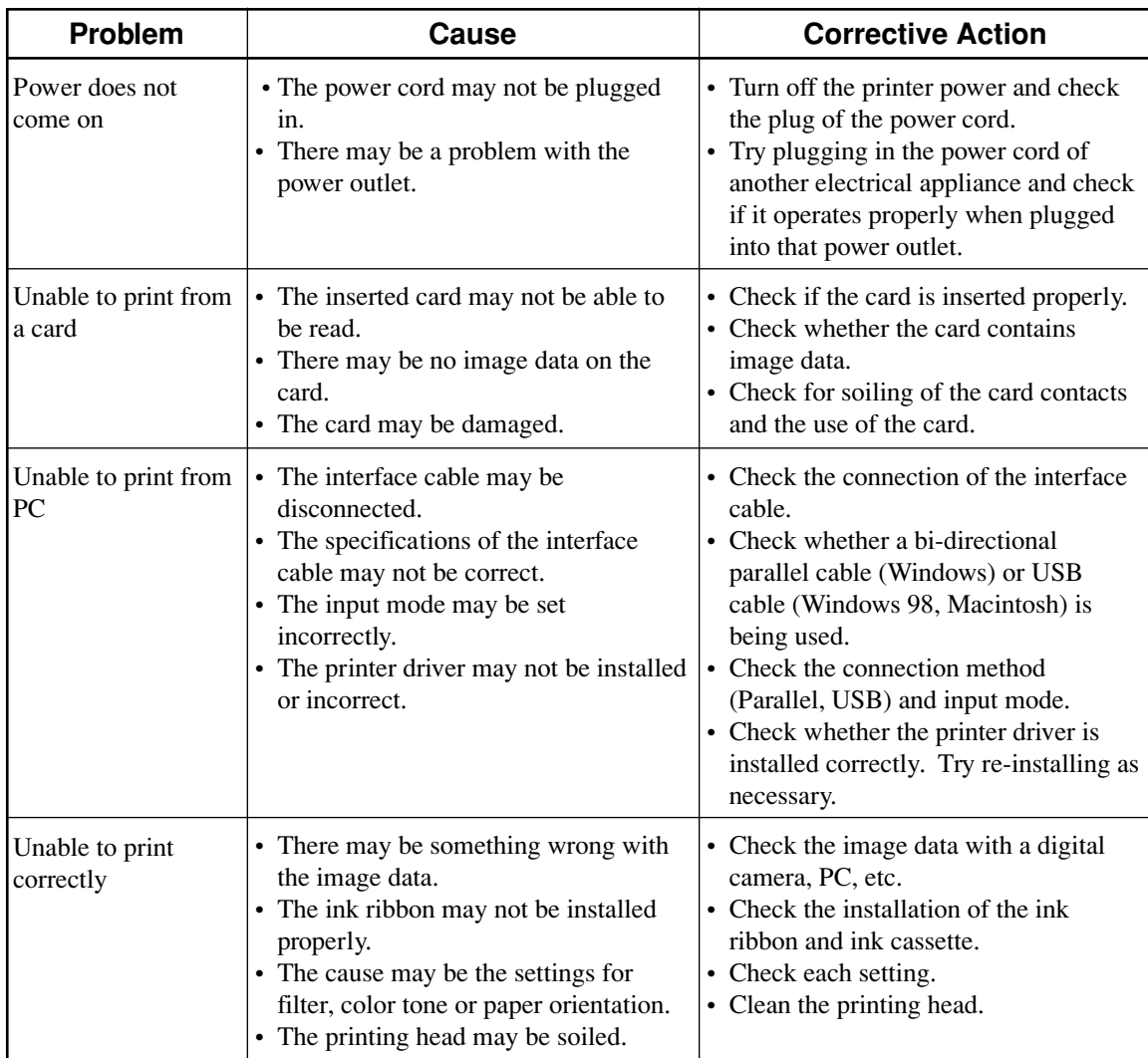

## **<When a Problem Occurs>**

## **<When a Message is Displayed>**

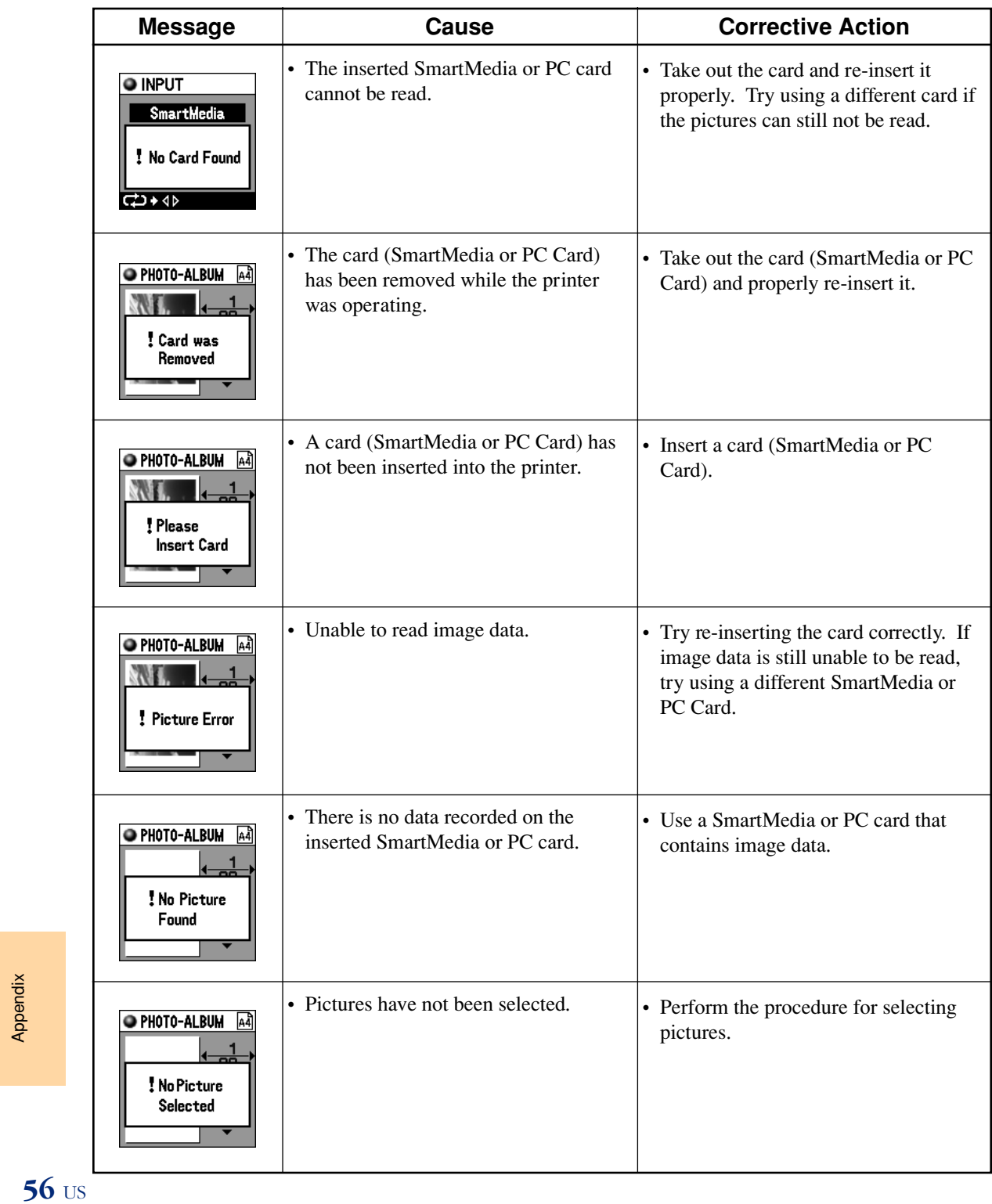

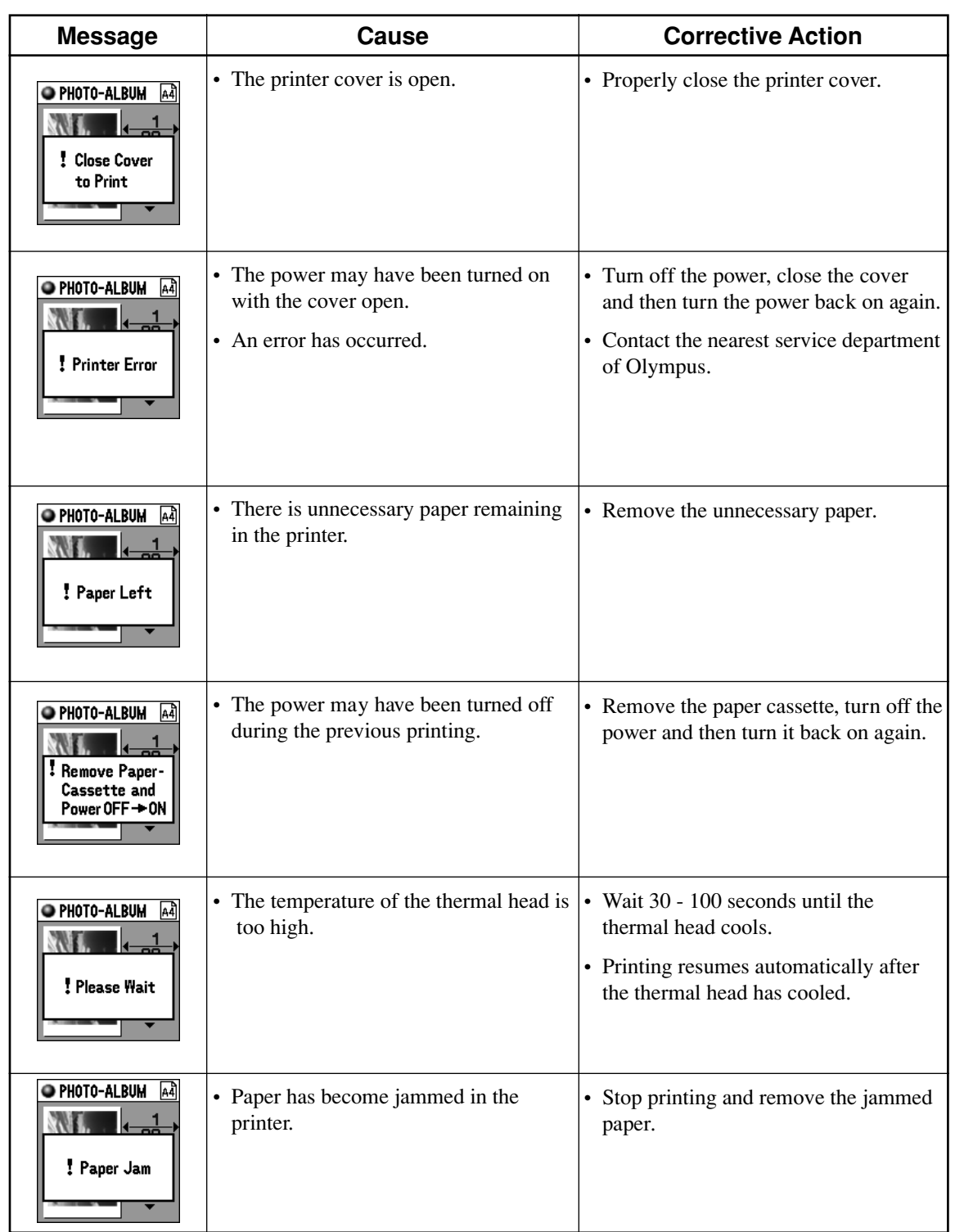

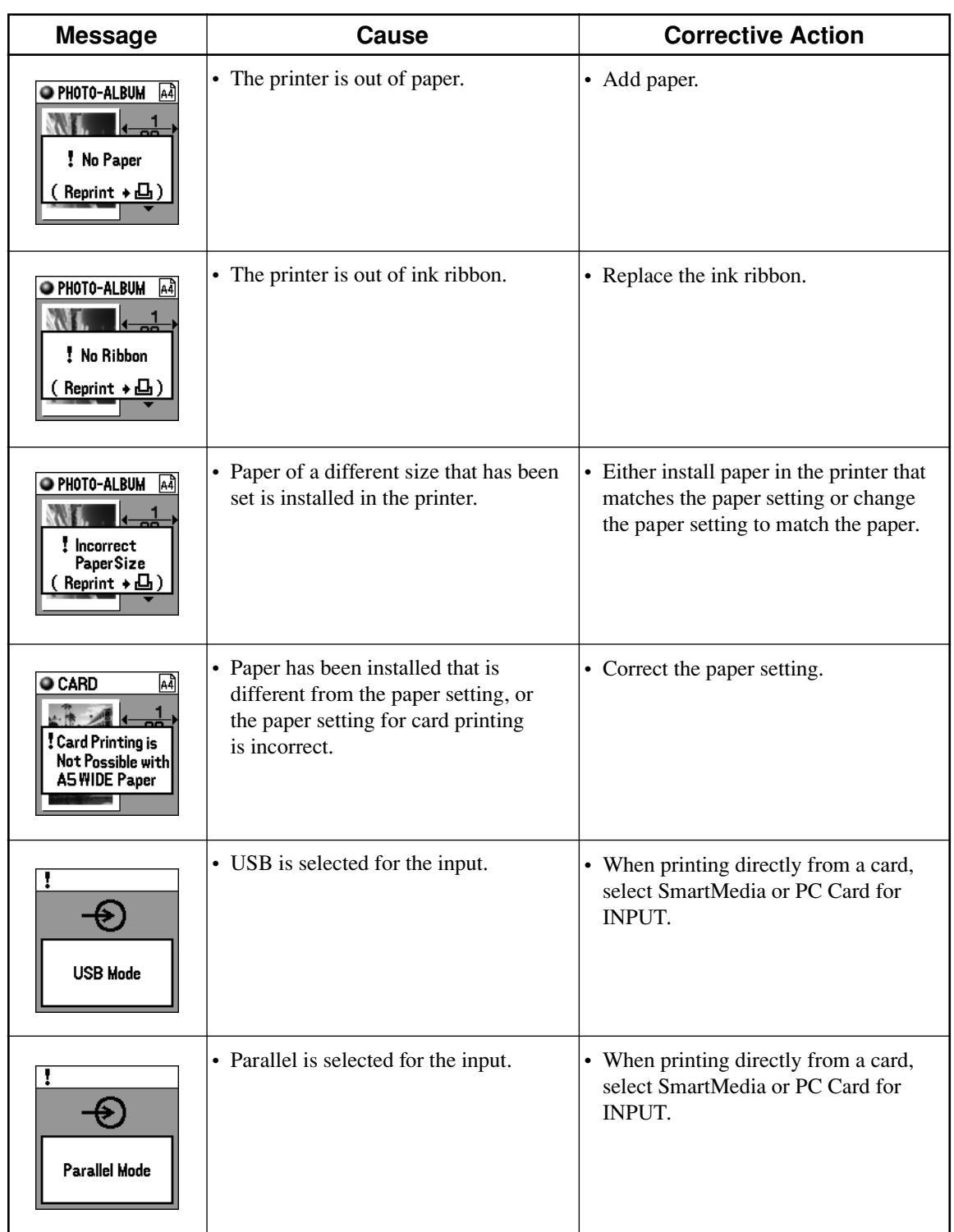

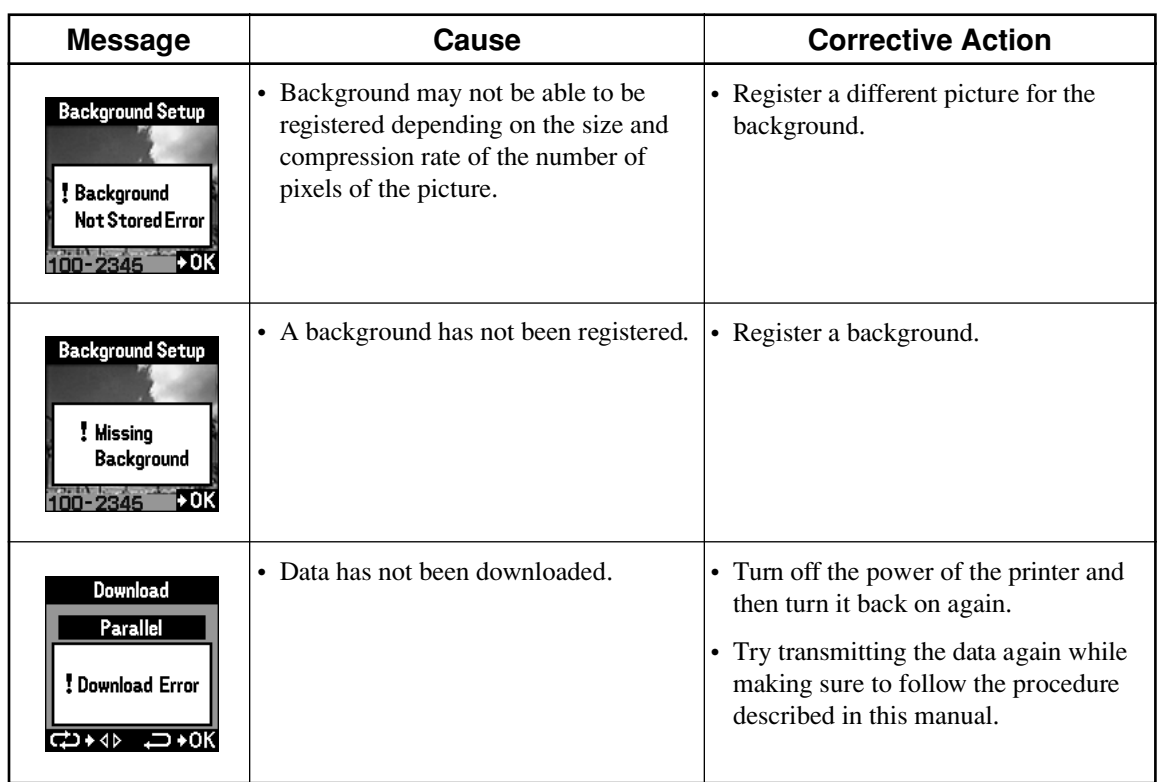

and the company of the company

### **<If the Print Paper becomes Jammed>**

Correct the problem by following the procedure below when paper has become jammed in the printer during printing.

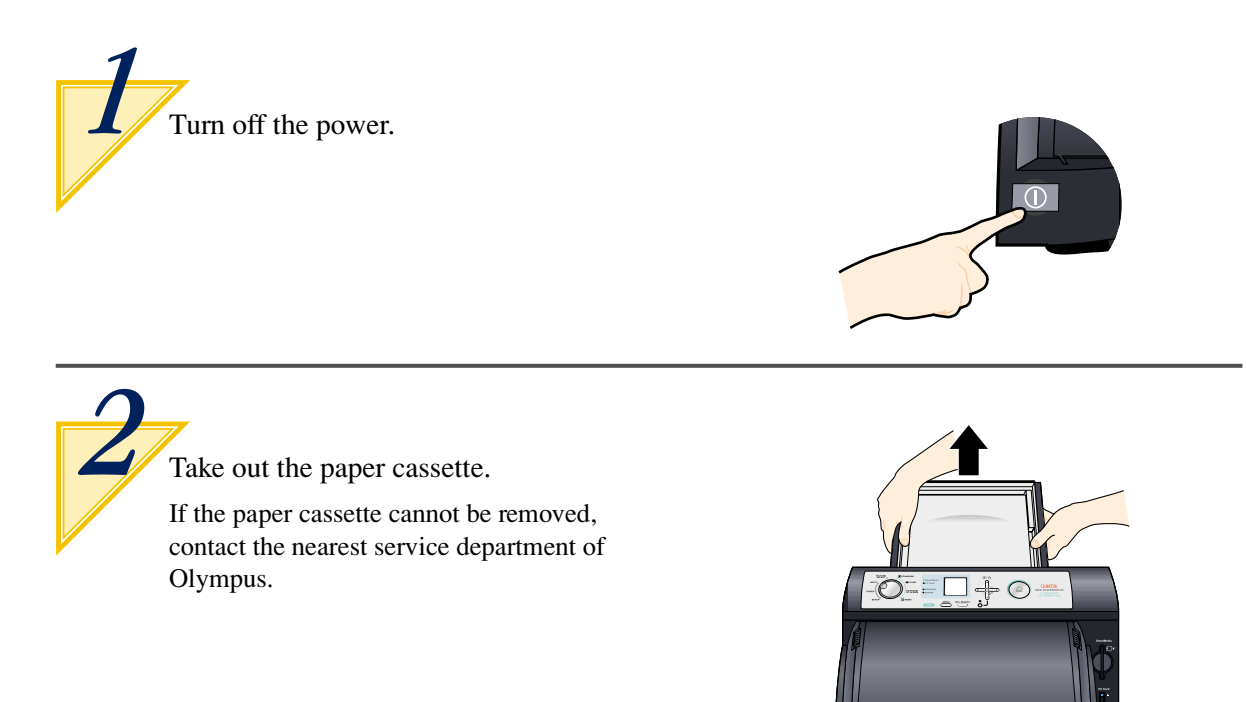

Open the door and take out the ink cassette. *3*

> If the ink cassette cannot be removed, contact the nearest service department of Olympus.

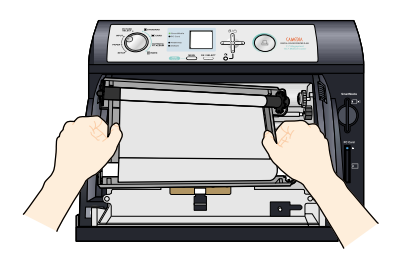

**When there is paper in the upper portion of the printer:**

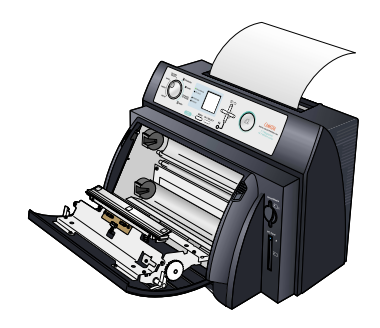

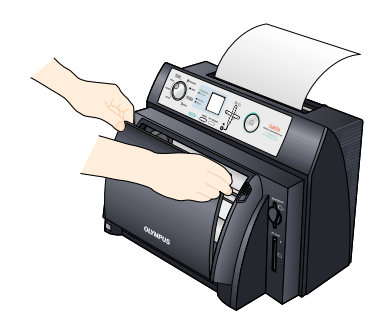

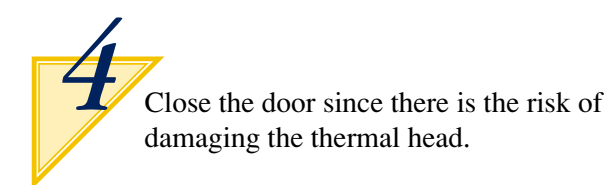

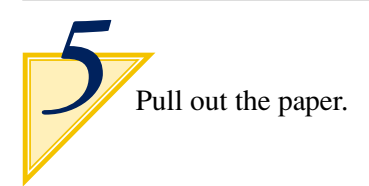

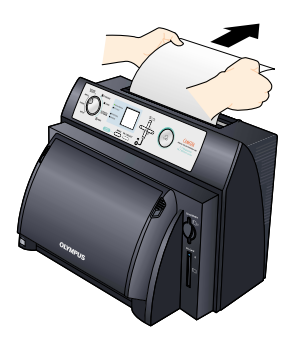

**When there is paper inside the printer:**

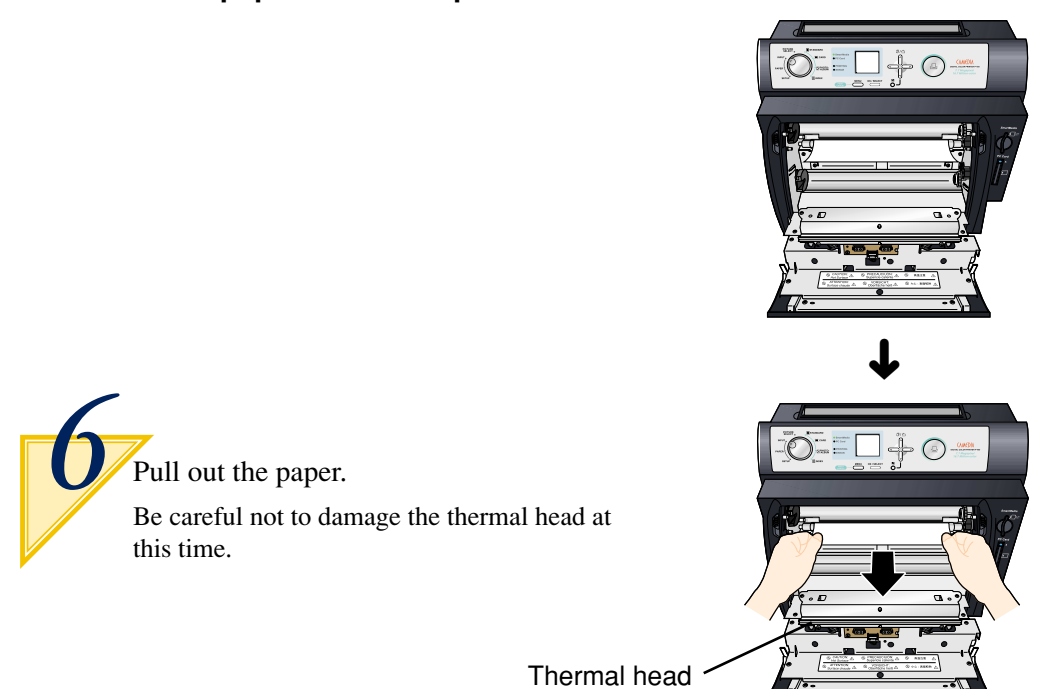

**When there is paper in the lower portion of the printer:**

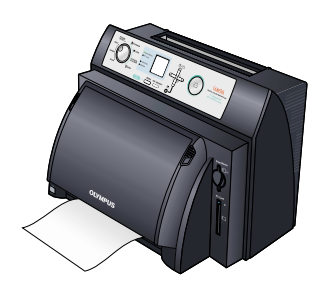

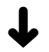

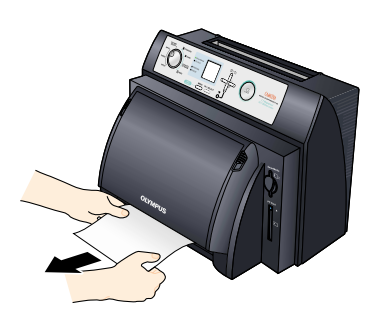

Pull out the paper. *7*

## ●**Specifications**

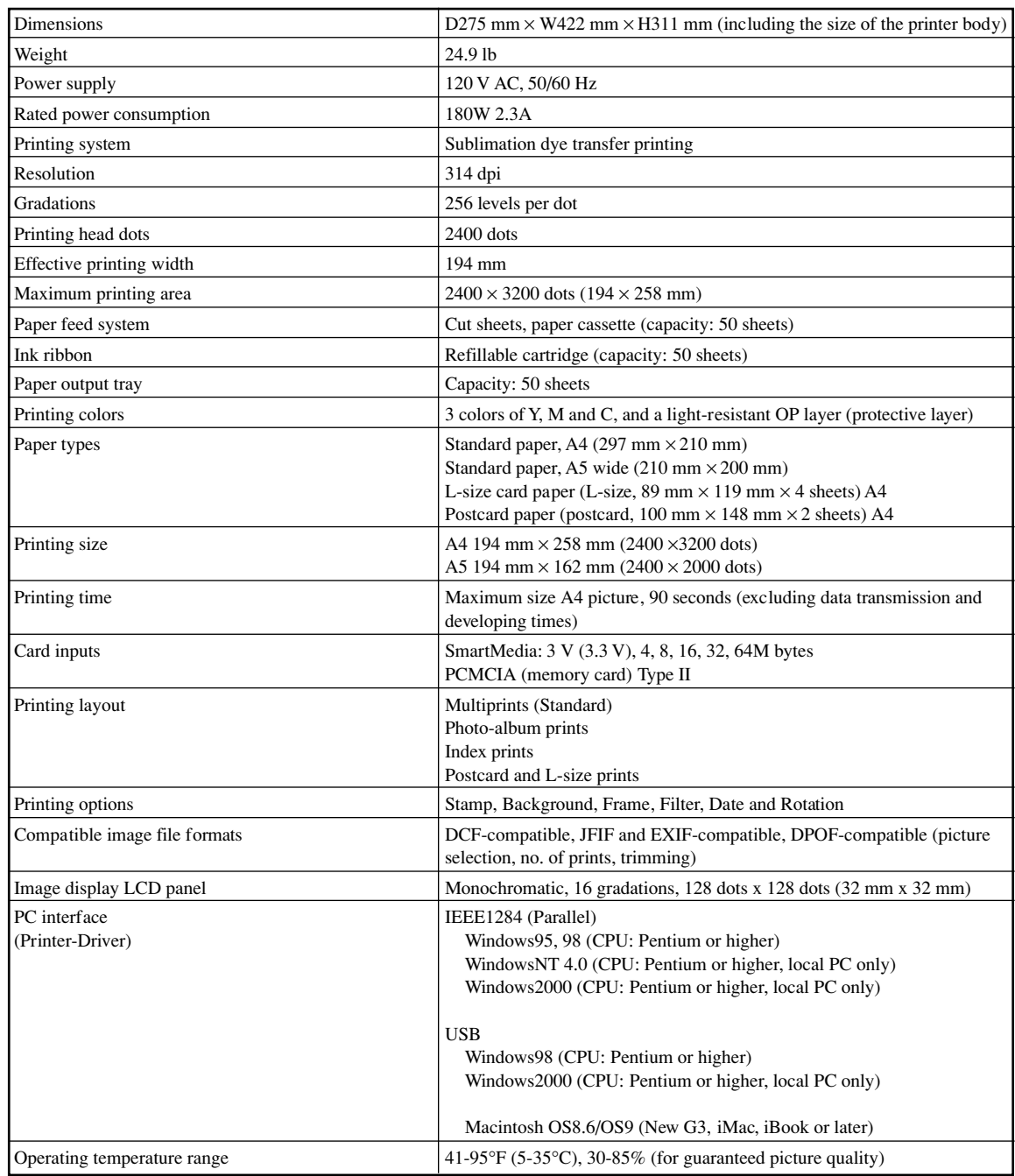

## ●**Service**

- Since the warranty will be presented to you by the store where you purchased the P-400, make sure the name of the store and the date of purchase are written on the warranty. If they are not, immediately request the store to write them on the warranty. Make sure to keep the warranty in a safe place after carefully reading its contents.
- If you have any questions regarding after-sales service for this printer or if a problem should happen to occur with the printer, consult the store where the P-400 was purchased or one our service stations. In the event this product has malfunctioned during the course of proper handling in accordance with the instruction manual, repairs will be performed free of charge based on the conditions of the warranty for period of 1 full years from the date of purchase.
- Repairs and other servicing performed after the warranty period has expired are performed at regular service rates as a general rule. Additional charges for shipping are to be borne by the customer.
- Repair parts relating to performance for this printer will be retained by the manufacturer for a period of 5 years following discontinuation of production. Consequently, repairs will be accepted during this period as a general rule. Furthermore, since there are cases in which repairs can still be performed even after the above period has expired, please inquire at the store where the P-400 was purchased or your nearest service station. (Repair parts relating to performance indicate those parts that are required to maintain the performance of the product.)
- The manufacturer is not responsible for incidental damages caused by this printer (miscellaneous costs required for printing).

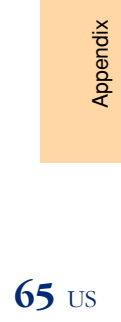

**Service Control** 

# **OLYMPUS®**

Download from Www.Somanuals.com. All Manuals Search And Download.

Free Manuals Download Website [http://myh66.com](http://myh66.com/) [http://usermanuals.us](http://usermanuals.us/) [http://www.somanuals.com](http://www.somanuals.com/) [http://www.4manuals.cc](http://www.4manuals.cc/) [http://www.manual-lib.com](http://www.manual-lib.com/) [http://www.404manual.com](http://www.404manual.com/) [http://www.luxmanual.com](http://www.luxmanual.com/) [http://aubethermostatmanual.com](http://aubethermostatmanual.com/) Golf course search by state [http://golfingnear.com](http://www.golfingnear.com/)

Email search by domain

[http://emailbydomain.com](http://emailbydomain.com/) Auto manuals search

[http://auto.somanuals.com](http://auto.somanuals.com/) TV manuals search

[http://tv.somanuals.com](http://tv.somanuals.com/)